# **NTT**

Netcommunity SYSTEM

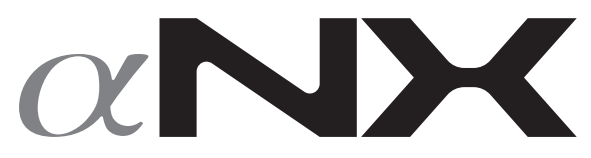

**映像アダプタ 取扱説明書**

このたびは、ネットコミュニティシステム αNX映像アダプタをお買い求めいただきまし て、まことにありがとうございます。

- ご使用の前に、この「取扱説明書」をよくお 読みのうえ、内容を理解してからお使いくだ さい。
- ●お読みになったあとも、本商品のそばなどい つも手もとに置いてお使いください。

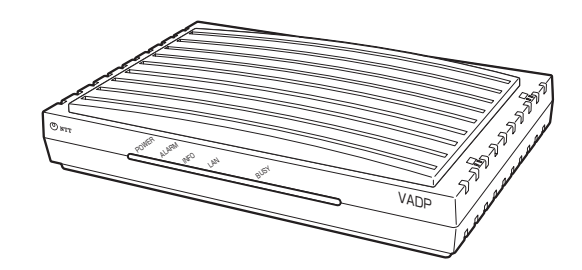

# **安全にお使いいただくために必ずお読みください**

この取扱説明書には、あなたや他の人々への危害や財産への損害を未然に防ぎ、本商品を安全にお使いいただ くために、守っていただきたい事項を示しています。

その表示と図記号の意味は次のようになっています。内容をよく理解してから本文をお読みください。 本書を紛失または損傷したときは、当社のサービス取扱所またはお買い求めになった販売店でお求めください。

# **本書中のマーク説明**

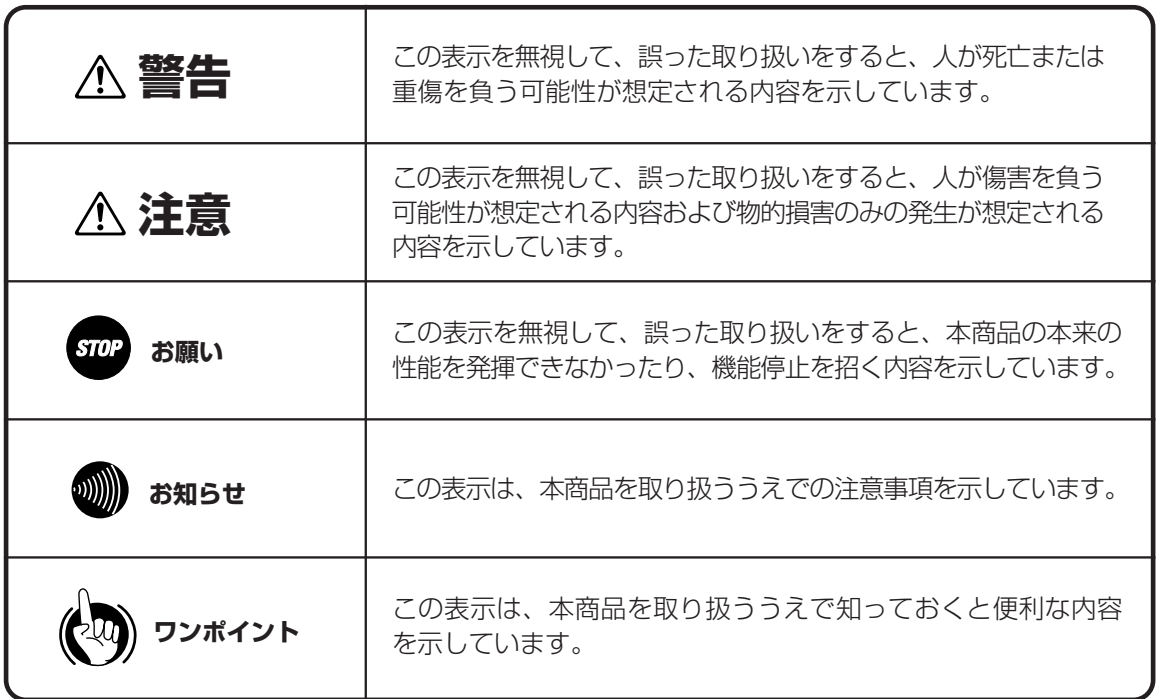

# **ご使用にあたってのお願い**

- ●この装置は、情報処理装置等電波障害自主規制協議会(VCCI)の基準に基づくクラスA情報技術装置です。この装 置を家庭環境で使用すると電波妨害を引き起こすことがあります。この場合には使用者が適切な対策を講ずるよう 要求されることがあります。
- ●本商品の什様は国内向けとなっておりますので、海外ではご利用できません。 This telephone system is designed for use in Japan only and cannot be used in any other country.
- ●本商品の故障、誤動作、不具合、あるいは停電などの外部要因によって、通信、録音、録画などの機会を逸したた めに生じた損害、または本商品に登録された情報内容の消失などにより生じた損害などの純粋経済損失につきまし ては、当社は一切その責任を負いかねますので、あらかじめご了承ください。本商品に登録された情報内容は、別 にメモをとるなどして保管くださるようお願いします。
- ●本商品は、お客様固有のデータを登録または保持可能な商品です。本商品内に登録または保持されたデータの流出 による不測の損害などを回避するために、本商品を廃棄、譲渡、返却される際には、本商品内に登録または保持さ れたデータを取扱説明書の消去方法(●[P8\)](#page-7-0)にしたがって消去する必要があります。
- ●本商品を分解したり改造したりすることは、絶対に行わないでください。
- ●本商品の取り扱いについては、本書とともに必ず、ネットコミュニティシステムαNXシリーズの取扱説明書をよく お読みになり、理解したうえでお使いください。
- ●本商品の取り扱いについては、本書とともに必ず、ご使用のパソコンの取扱説明書をよくお読みになり、理解した うえでお使いください。
- ●商品の外観および機能などの仕様は、お客様にお知らせすることなく変更される場合があります。
- ●記載している画面はイメージを説明したものです。実際の画面と相違している場合がありますので詳細は本商品に てご確認ください。また、機能向上のため画面は予告なしに変更される場合があります。
- ●本書の内容につきましては万全を期しておりますが、お気づきの点がございましたら、当社のサービス取扱所へお 申しつけください。
- \*Microsoft 、Windows およびWindows Vista は、米国Microsoft Corporation の米国およびその他の国における登 録商標または商標です。

\*FOMAは、株式会社NTTドコモの登録商標です。

その他の社名および製品名は、それぞれの会社の登録商標または商標です。

なお、本文中にTM、®マークは明記しておりません。

# **安全にお使いいただくために必ずお読みください**

**設置について**

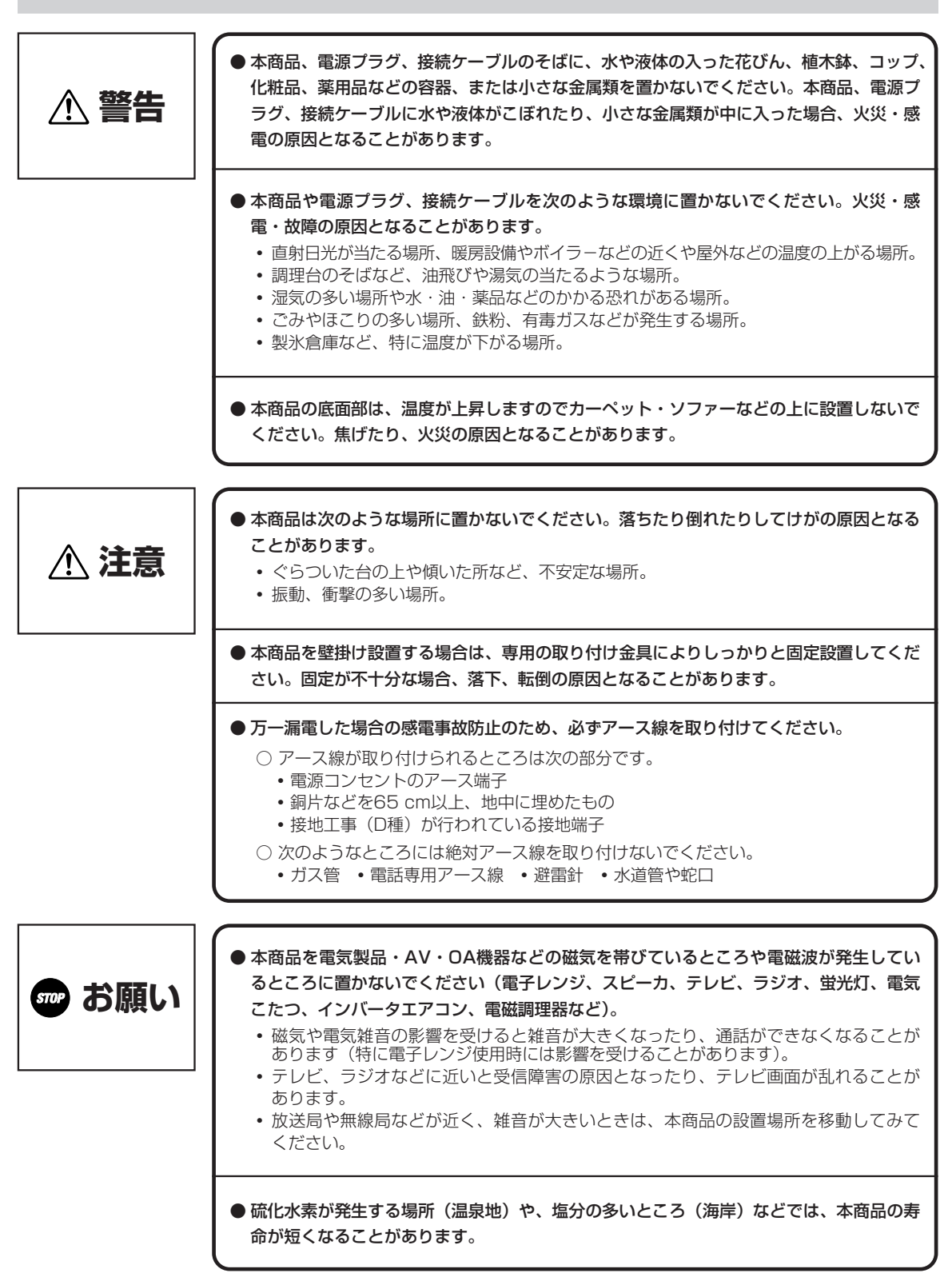

# **お取り扱いについて**

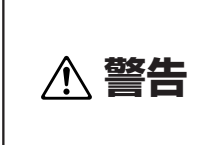

- 万一、煙が出ている、変なにおいがするなどの異常状態のまま使用すると、火災・感電の 原因となることがあります。すぐに本商品の電源プラグを電源コンセントから抜いて、煙 が出なくなるのを確認し、当社のサービス取扱所に修理をご依頼ください。お客様による 修理は危険ですから絶対におやめください。
- 万一、本商品を落としたり、キャビネットを破損した場合は、すぐに本商品の電源プラグ を電源コンセントから抜いて、当社のサービス取扱所にご連絡ください。そのまま使用す ると、火災・感電の原因となることがあります。
- 万一、本商品内部に水などの液体が入った場合は、すぐに本商品の電源プラグを電源コン セントから抜いて、当社のサービス取扱所にご連絡ください。そのまま使用すると、火 災・感電の原因となることがあります。
- 本商品の通風孔などから内部に金属類や燃えやすいものなどの、異物を差し込んだり、落 としたりしないでください。万一、異物が入った場合は、すぐに本商品の電源プラグを電 源コンセントから抜いて、当社のサービス取扱所にご連絡ください。そのまま使用すると、 火災・感電の原因となることがあります。特に小さなお子様のいるご家庭ではご注意くだ さい。
- 本商品を分解、改造しないでください。火災・感電の原因となることがあります。内部の 点検、調整、清掃、修理は当社のサービス取扱所にご依頼ください(分解、改造された商 品は修理に応じられない場合があります)。
- 本商品から異常音がしたり、熱くなっている状態のまま使用すると、火災・感電の原因とな ることがあります。すぐに本商品の電源プラグを電源コンセントから抜いて、当社のサービ ス取扱所に点検をご依頼ください。
- 本商品や電源プラグ、接続ケーブルに水をかけたり、ぬれた手での操作や電源プラグ、接 続ケーブルの抜き差しをしないでください。火災・感電の原因となることがあります。
- 電源は、AC100 Vの商用電源以外では、絶対に使用しないでください。火災・感電の原 因となることがあります。
- 電源プラグは電源コンセントの奥まで確実に差し込んでください。差し込みが不完全です と、火災・感電の原因となることがあります。
- 電源プラグを電源コンセントから抜くときは、必ず電源プラグを持って抜いてください。 電源コードを引っ張るとコードが傷つき、火災・感電や断線の原因となることがあります。

# **安全にお使いいただくために必ずお読みください**

**警告** ● 本商品や本商品の電源コードや接続ケーブルを熱器具に近づけないでください。キャビネッ トや本商品の電源コードや接続ケーブルの被覆が溶けて、火災・感電の原因となることが あります。 ● 本商品をお手入れするときは、電源プラグを電源コンセントから抜いて行ってください。火 災・感電の原因となることがあります。 ● 本商品のそばで可燃性スプレーを使用しないでください。スプレーのガスが本商品内部の電 磁部品などに付着すると、火災・感電の原因となることがあります。 ● 本商品のお手入れには、アルコール、ベンジン、シンナーなどの引火性溶剤は使用しないで ください。引火性溶剤が本商品内部の電磁部品に付着したり、揮発性ガスが本商品内部に充 満すると、火災・感電の原因となることがあります。 ● お客様による本商品の設置工事、配線作業、修理、移動などは危険ですから絶対におやめ ください。本商品の設置工事、配線作業、修理、移動などを行うときは、当社のサービス 取扱所にご依頼ください。 ● 電源プラグは、ほこりが付着していないことを確認してから電源コンセントに差し込んで ください。また、半年から1年に1回は、電源プラグを電源コンセントから抜いて点検、 清掃をしてください。ほこりにより、火災・感電の原因となることがあります。なお、点 検に関しては当社のサービス取扱所にご相談ください。 ● 本商品の電源コードや接続ケーブルを傷つけたり、破損したり、加工したり、無理に曲げ たり、引っ張ったり、ねじったり、たばねたりしないでください。また、重い物をのせた り、加熱したりすると本商品の電源コードや接続ケーブルが破損し、火災・感電の原因と なることがあります。電源コードや接続ケーブルが傷んだら、当社のサービス取扱所に修 理をご依頼ください。 ● 本商品の電源コードや接続ケーブルが傷んだ状態(芯線の露出、断線など)のまま使用する と、火災・感電の原因となることがあります。すぐに本商品の電源プラグを電源コンセント から抜いて、当社のサービス取扱所に修理をご依頼ください。 ● テーブルタップや分岐コンセント、分岐ソケットを使用した、タコ足配線はしないでくだ さい。火災・感電の原因となることがあります。

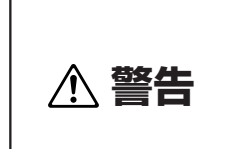

- 本商品の通風孔をふさがないでください。通風孔をふさぐと、本商品の内部に熱がこもり、 火災・故障の原因となることがあります。次のような設置のしかたはしないでください。
	- 本商品を仰向けや横倒し、逆さまにする。
	- 本商品を収納棚や本箱、配線ボックスなどの風通しの悪い狭い場所に押し込む。
	- 本商品をじゅうたんや布団の上に置く。
	- 本商品にテーブルクロスなどをかける。
	- 本商品の周りに物をおいて、通風孔をふさぐ。
- 近くに雷が発生したときは、電源コード、LANケーブルを抜いてご使用を控えてくださ い。雷による、火災・感電の原因となることがあります。
- お客様がご用意された機器を接続してお使いになる場合は、あらかじめ当社のサービス取 扱所に確認してください。確認できない場合は、絶対に接続して使用しないでください。 火災、感電、故障の原因となることがあります。
- 医療機器や高い安全性が要求される用途では使用しないでください。人が死亡または重傷 を負う可能性があり、社会的に大きな混乱が発生するおそれがあります。
- 本商品を移動するときは、電源プラグ、接続ケーブルを抜いたことを確認してから行って ください。電源プラグ、接続ケーブルが差し込まれたまま移動すると、電源コードなどが 傷つき、火災・感電の原因となることがあります。

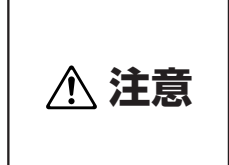

- 本商品の上に重い物をのせないでください。バランスがくずれて落下やけがの原因となる ことがあります。
- 本商品に乗らないでください。特に、小さなお子様のいるご家庭ではご注意ください。倒 れたり、こわしたりして、けがの原因となることがあります。
- 本商品を長期間ご使用にならないときは、安全のため必ず本商品の電源プラグを電源コン セントから抜いてください。
- 本商品の底面には、ゴム製のすべり止めを使用していますので、ゴムとの接触面が、まれ に変色するおそれがあります。

# <span id="page-7-0"></span>**安全にお使いいただくために必ずお読みください**

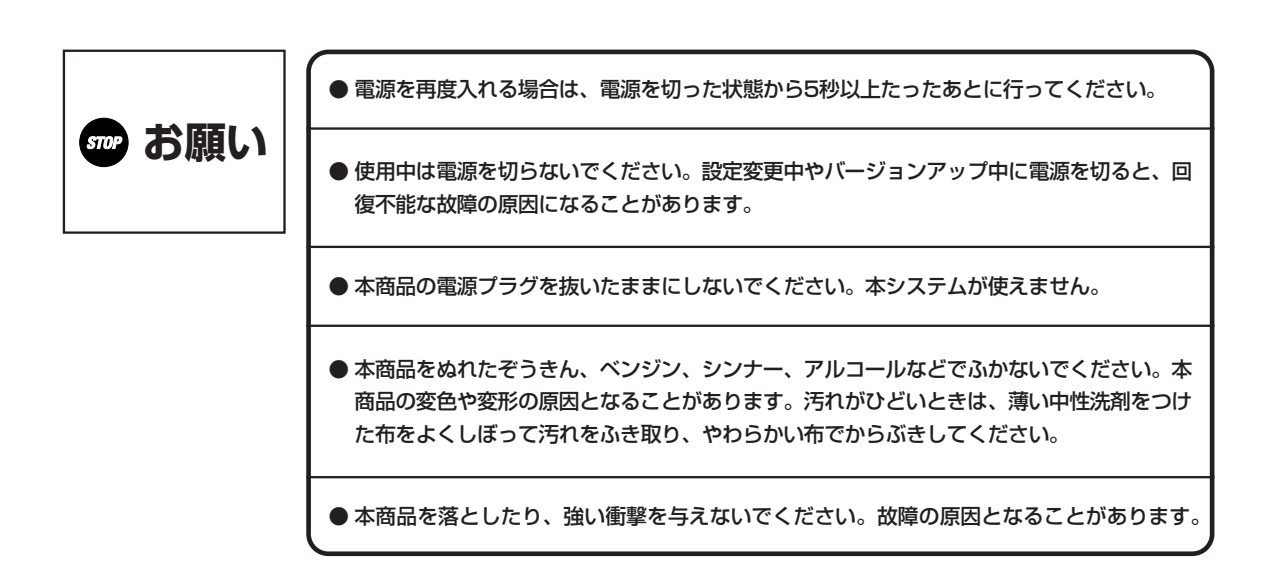

# 廃棄(または譲渡、返却)される場合のご注意

本商品は、お客様固有のデータを登録または保持可能な商品です。本商品内に登録または保持されたデータの流出による不 測の損害などを回避するために、本商品を廃棄、譲渡、返却される際には、本商品内に登録または保持されたデータを下表 にしたがって消去する必要があります。

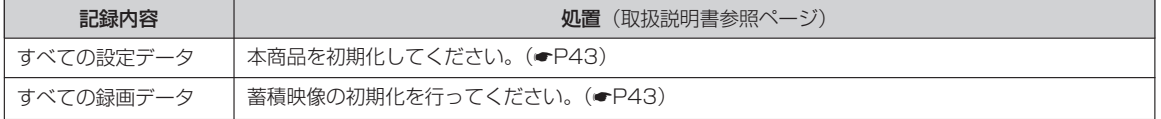

# **この取扱説明書の構成**

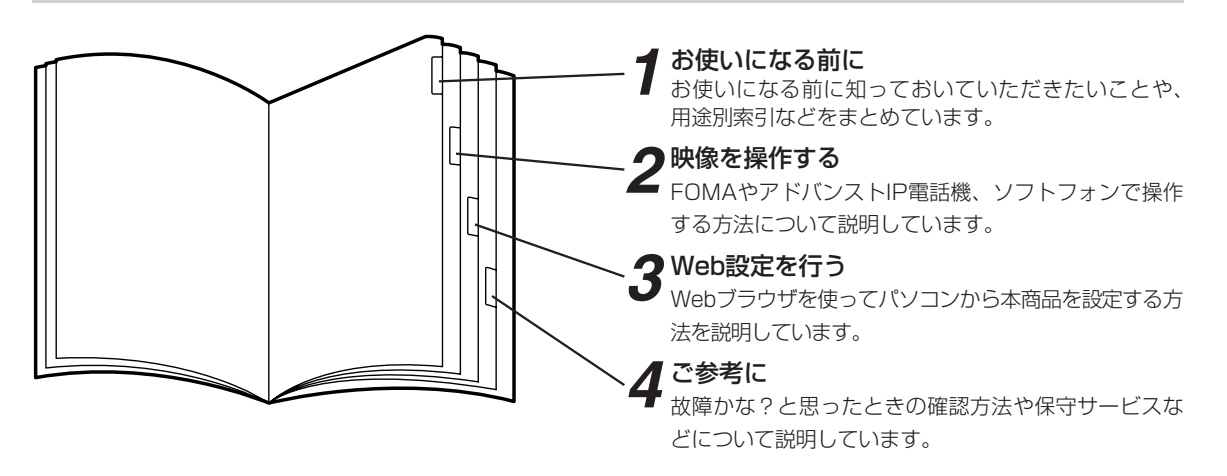

※ 本商品をご利用になるには、主装置の設定が必要です。「用途別索引」(●[P12](#page-11-0)) をご覧のうえ、主装置の取扱説明書を あわせてお読みください。

# **操作説明のページの構成**

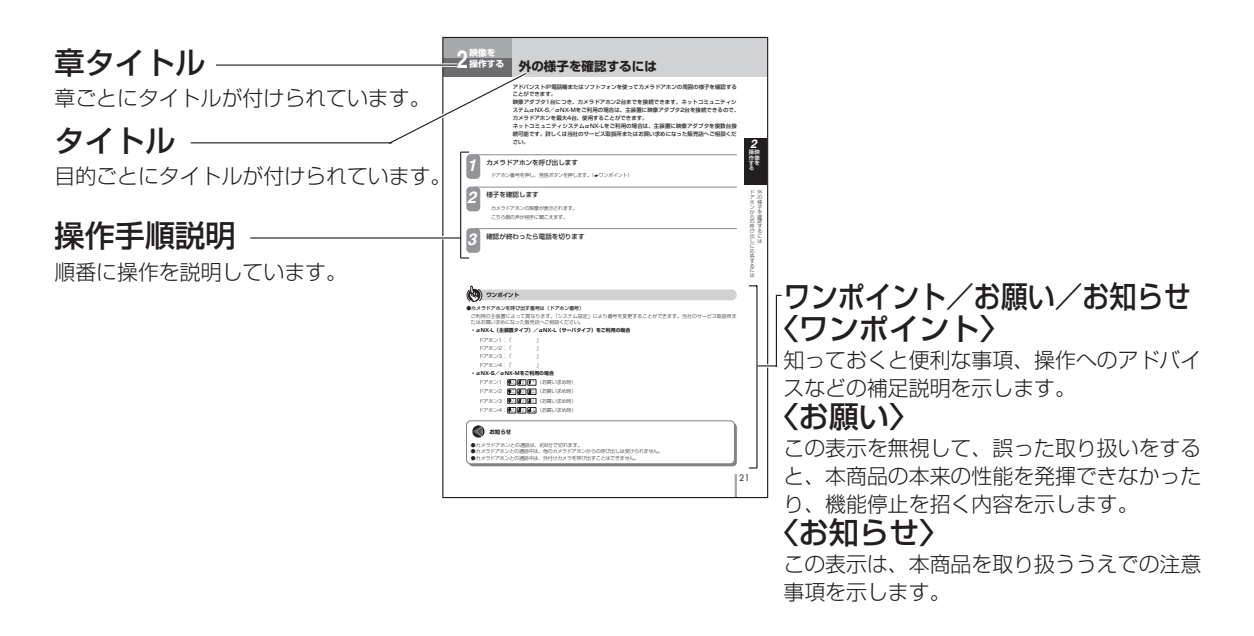

安全にお使いいただくために必ずお読みください ・・・2 この取扱説明書の見方 ・・・・・・・・・・・・・・・・・・・・・・・・・・・9 *3* **Web設定を行う**

# *1* **お使いになる前に**

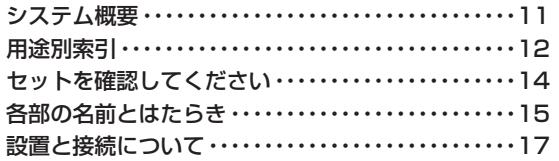

# *2* **映像を操作する**

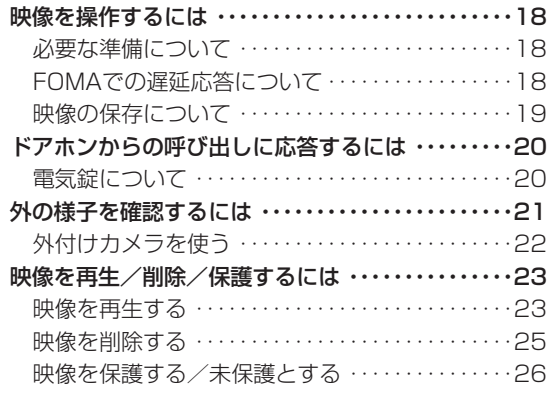

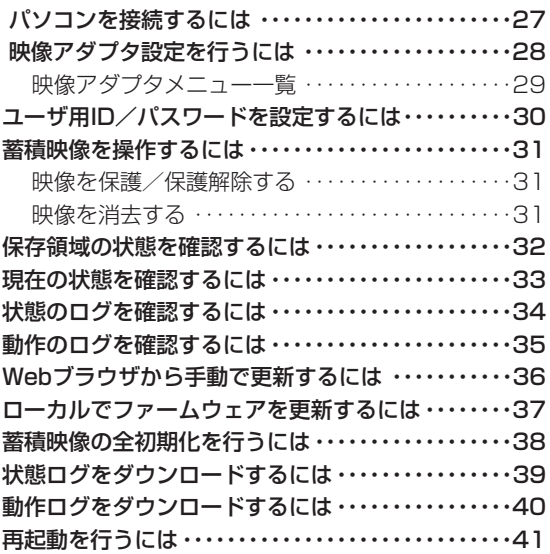

# *4* **ご参考に**

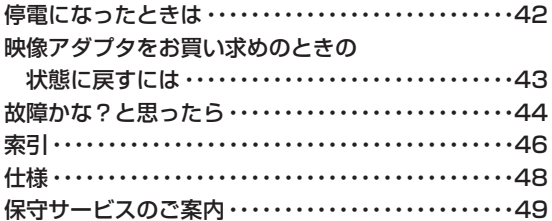

<span id="page-10-0"></span>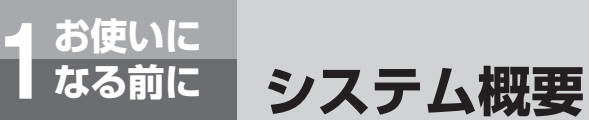

本商品は、主装置、カラーカメラドアホンと組み合わせ、来訪者の映像をアドバンストIP電 話機やソフトフォンで表示したり、映像を保存するための装置です。主装置であらかじめ FOMAへの転送を設定しておけば、来訪者の映像をFOMAで確認することもできます。

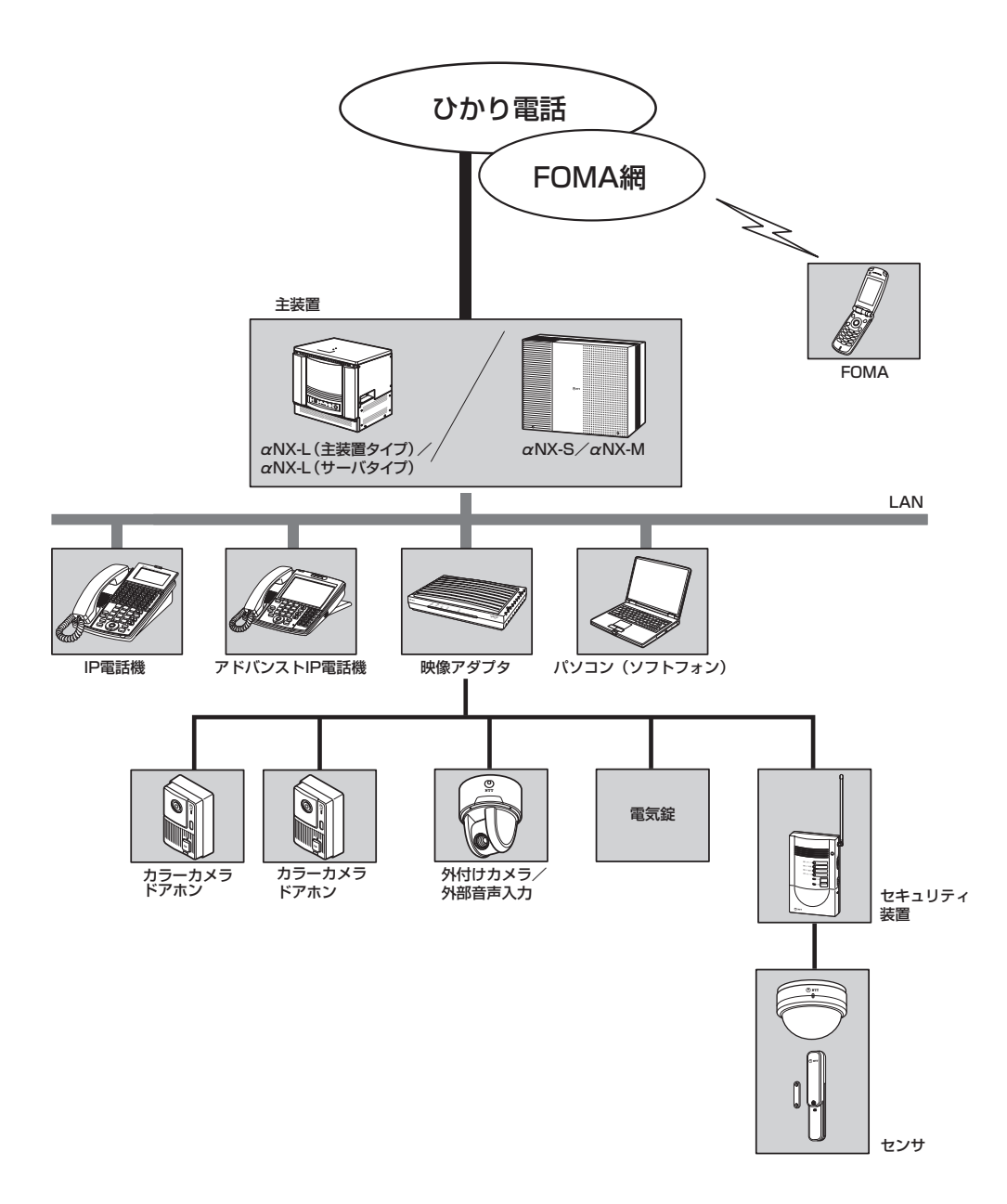

*1*

<span id="page-11-0"></span>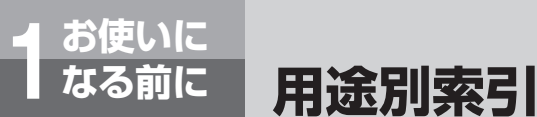

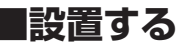

横置きで設置するほか、縦置き、または壁に取り付 けることができます。

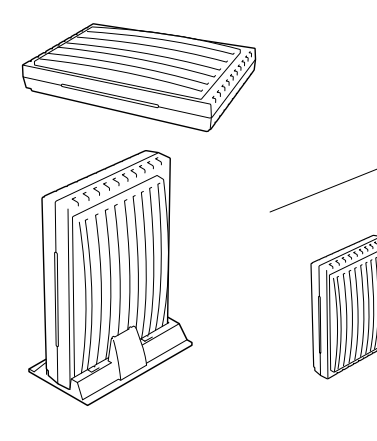

# **■接続する**

本商品を主装置やカメラドアホンと接続し、電源を 入れてランプ表示を確認します。

○ 本商品を接続する●[P17](#page-16-0)

# **■電気錠を施錠/解錠する**

主装置からの信号を受け取ると、接続された電気錠 を施錠/解錠することができます。

○ 電気錠を操作する●[P20](#page-19-0)

# **■セキュリティ装置を接続する (αNX-S/αNX-M主装置のみ)**

セキュリティ装置(警戒センサ+セキュリティ受信 機)を接続することにより、警戒センサが侵入者を 検知したときに通報が行われるセキュリティサービ スを利用することができます。

# **■カメラドアホンからの呼び出し に応答する**

カメラドアホンからの呼び出しに応答し、来訪者と 通話します。

○ 電話機による操作● [P20](#page-19-0)

○ FOMAで操作するために必要な準備●[P18](#page-17-0)

○ FOMAで操作する● [P20](#page-19-0)

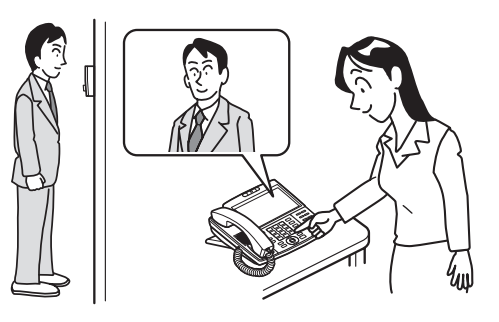

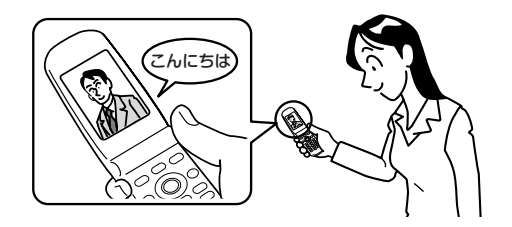

*1*

# **■外の様子を確認する**

カメラドアホンまたは外付けカメラを呼び出して、 周囲の様子を確認することができます。

○ 電話機による操作●[P21](#page-20-0)

# **■カメラドアホンの映像を録画 する**

主装置の設定により、カメラドアホンのボタンが押 されてから自動的に録画されるように設定すること ができます。電話機では、映像を手動で保存するこ ともできます。

○ 電話機による操作●[P19](#page-18-0)

○ 自動保存の設定を変更する(自動保存動作、保存 開始タイマ時間、保存時間) ●[P19](#page-18-0)

# **■映像を再生/削除する**

保存されているカメラドアホンの映像を、再生、削 除できます。

○ 電話機による操作●[P23](#page-22-0)

○ 蓄積映像を操作するには●[P31](#page-30-0)

# **■ファームウェアを更新する**

本商品は、自動で重要なファームウェアの更新を 行うようにお買い求め時「システム設定」にて設 定されています。通常ファームウェアはお買い求 め時、自動更新は無効に設定されています。手動 でファームウェアを更新することもできます。

○手動でファームウェアの更新を行う ☛[P36](#page-35-0)

# **■各種のデータを管理する**

状態ログや動作ログを確認することができます。本 商品に保存されている蓄積データを消去することも できます。

○ 映像アダプタ設定を行うには●[P28](#page-27-0)

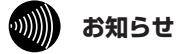

- ●FOMAを利用して応答し、外の様子を確認する場合は、ひかり電話オフィスタイプ(フレッツ 光ネクスト)のご契 約が必要です。(付加サービス「テレビ電話」の申し込みも必要となります。)
- ●FOMAで操作する場合、一部のテレビ電話未対応機器、およびプッシュ信号送出未対応の機器はご利用になれませ ん。またテレビ電話の設定によってはプッシュ信号を出す機能が使えなくなっていることがあります。事前に設定 を変更してください。
- ●お客様が本商品を利用して映像や音声を録画、録音をする際は、プライバシー等にご配慮ください。
- ●本商品のセキュリティ装置接点入力端子に接続し、セキュリティ装置からのセンサ検知信号を受信して主装置へ通 知する機能については、主装置と組み合わせて電話機から威嚇音を流したり、通知先への発信を行ったりする機能 であり、災害を防止する機能ではありません。万一、事故・災害が発生した場合でも当社は一切の責任を負いかね ますので、あらかじめご了承ください。

<span id="page-13-0"></span>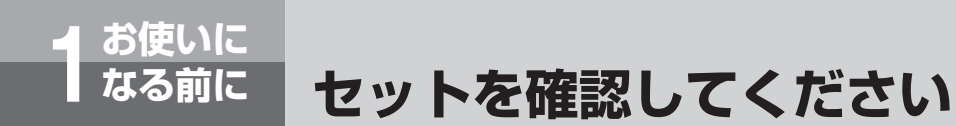

**■本体**

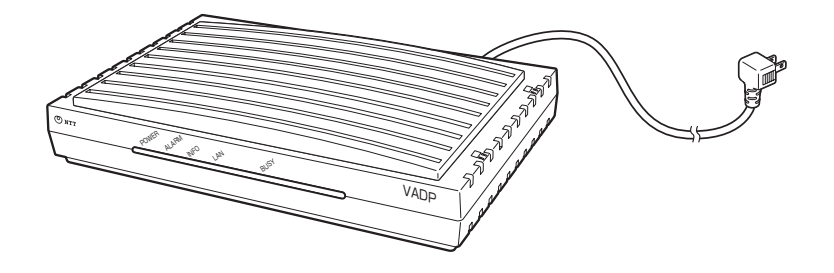

**■付属品**

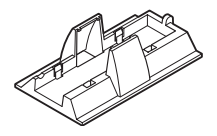

据え置き台 (1個)

 $\begin{picture}(45,15) \put(0,0){\line(1,0){155}} \put(15,0){\line(1,0){155}} \put(15,0){\line(1,0){155}} \put(15,0){\line(1,0){155}} \put(15,0){\line(1,0){155}} \put(15,0){\line(1,0){155}} \put(15,0){\line(1,0){155}} \put(15,0){\line(1,0){155}} \put(15,0){\line(1,0){155}} \put(15,0){\line(1,0){155}} \put(15,0){\line(1,0){155}} \$ 

壁掛け用品 (1式)

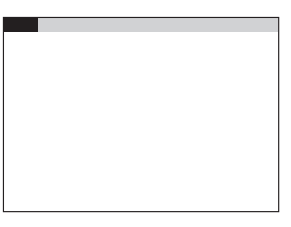

取扱説明書ダイジェスト (1部)

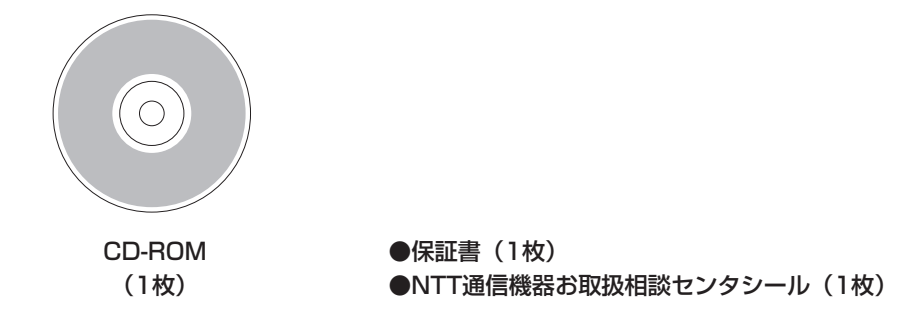

●セットに足りないものがあったり、取扱説明書に乱丁・落丁があった場合などは、当社のサービス取扱所にご連絡ください。

<span id="page-14-0"></span>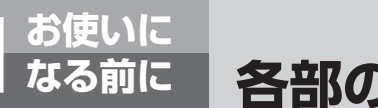

**各部の名前とはたらき**

**【前面】**

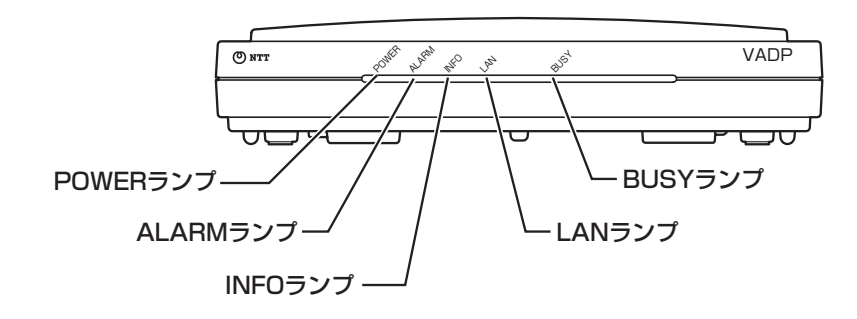

**【背面】**

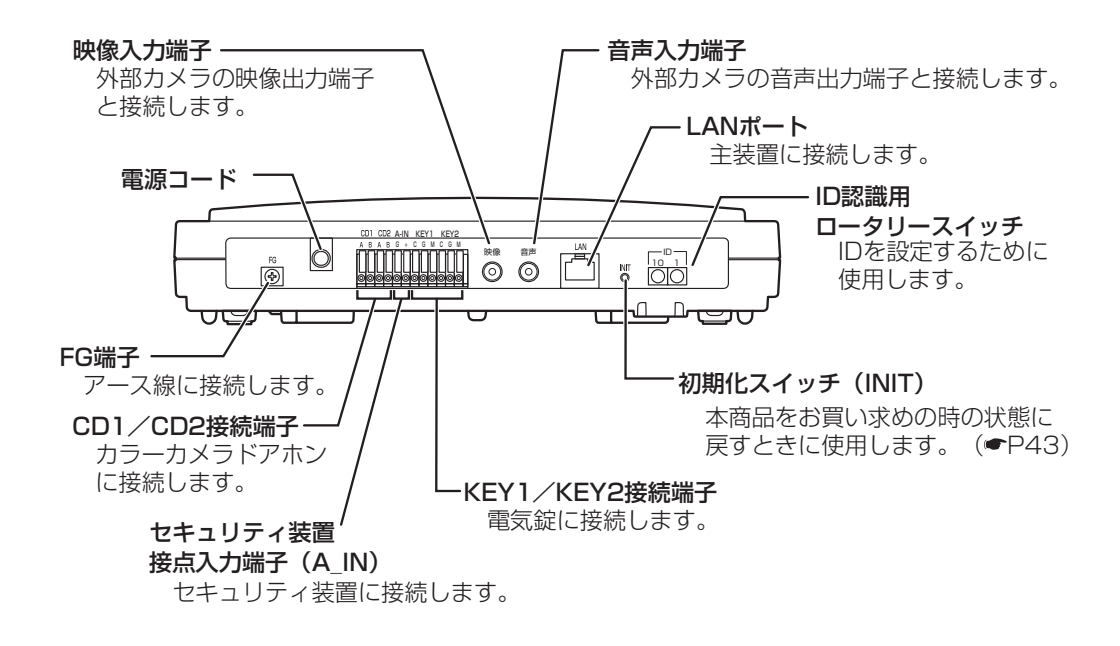

お 使 い に な る

各部の名前とはたらき セットを確認してください

前 に

*1*

<span id="page-15-0"></span>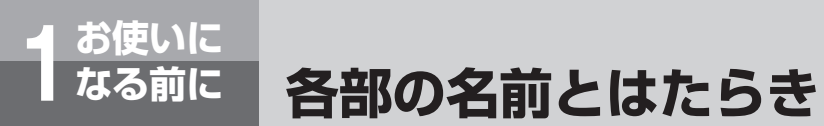

**【底面】**

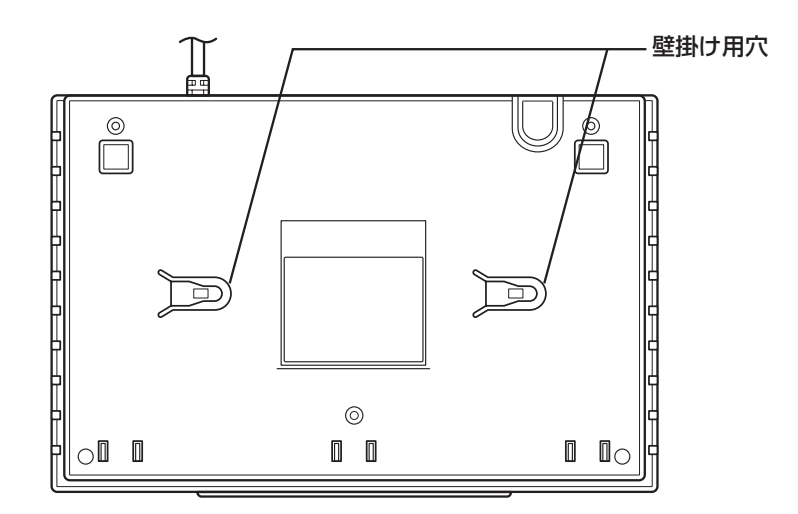

# **【ランプ表示】**

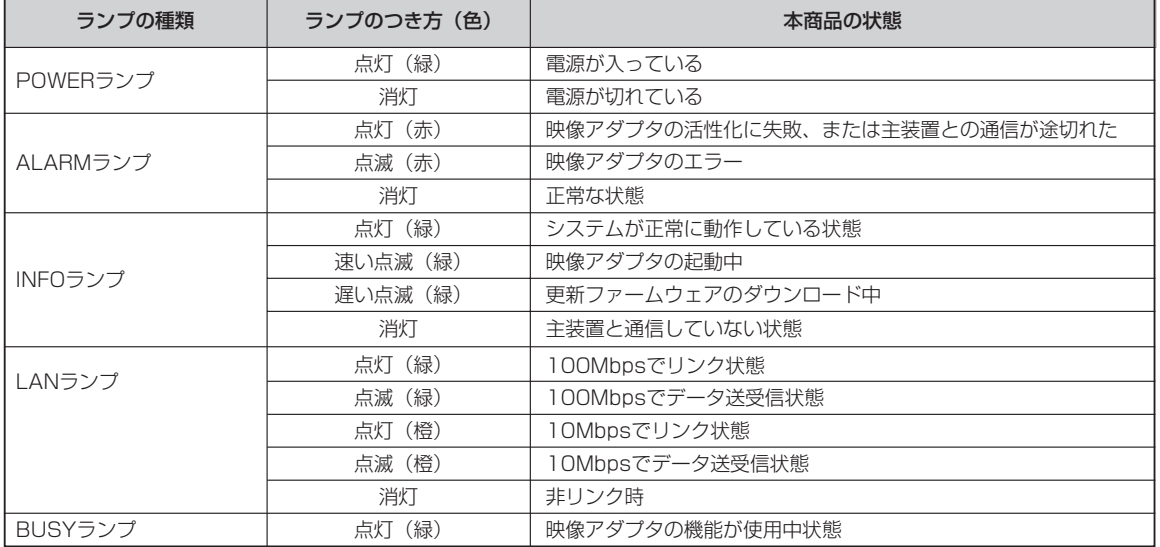

<span id="page-16-0"></span>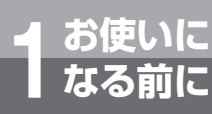

# **設置と接続について**

最初に設置される場合、外付けカメラやセキュリティ装置等のオプションを増設される場合 は当社のサービス取扱所またはお買い求めになった販売店へご相談ください。

■接続例

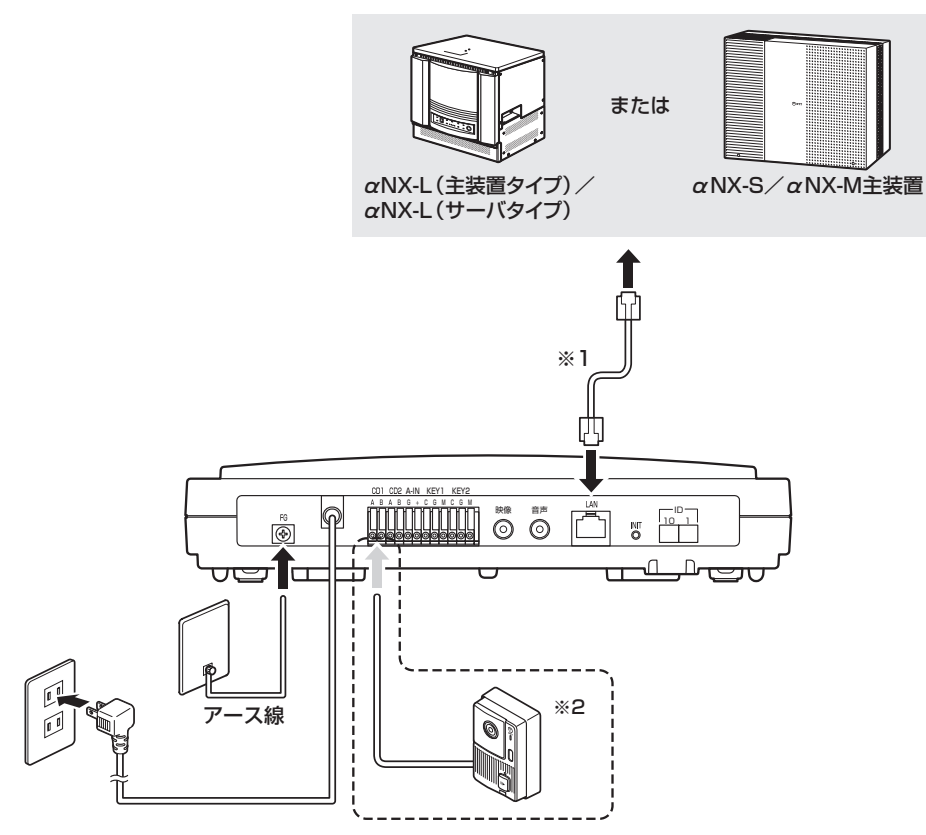

※1 主装置のLANポートが足りない場合はαNX給電HUBなどを介して主装置と映像アダプタを接続してください。

※2 接続については、当社のサービス取扱所またはお買い求めになった販売店へご相談ください。

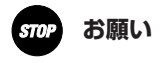

●お手入れする際、ケーブルを外す場合は当社のサービス取扱所またはお買い求めになった販売店へご相談ください。 ●ID認識用のロータリースイッチは絶対に回さないでください。

お 使 い に な る

前 に

*1*

<span id="page-17-0"></span>**映像を 2 操作する**

# **映像を操作するには**

カメラドアホンからの呼び出しに、アドバンストIP電話機やソフトフォン、FOMAで応答する ことができます。また、保存した映像を再生したり削除したりすることもできます。

# **必要な準備について**

## ●FOMAで操作するには

FOMAでカメラドアホンに応答したり、映像の手動保存開始などの操作をするには、FOMAからプッシュ信 号を送出する必要があります。プッシュ信号を送出する方法については、FOMAの取扱説明書を参照してく ださい。

※一部のテレビ電話未対応機器、およびプッシュ信号送出未対応の機器はご利用になれません。

## ●FOMAでカメラドアホンに応答するには

カメラドアホンからの呼び出しにFOMAで応答するには、あらかじめドアホン転送の設定が必要です。

## αNX-S/αNX-M主装置をお使いの場合:

主装置の取扱説明書『カメラドアホンからの呼び出しにFOMAで応答する』

## αNX-L主装置をお使いの場合:

当社のサービス取扱所またはお買い求めになった販売店へご相談ください。

また、FOMAでテレビ電話応答するには、ひかり電話オフィスタイプ(フレッツ 光ネクスト)のご契約が 必要です。(付加サービス「テレビ電話」の申し込みも必要となります。)

# **FOMAでの遅延応答について**

カメラドアホンからの呼び出しにFOMAで応答すると、応答側の画面にカメラドアホンの映像が映ります。こ のとき、応答側の声は相手に聞こえません。映像で来訪者を確認した後、ボタン操作を行うことにより、通話 できる状態に切り替えられます。

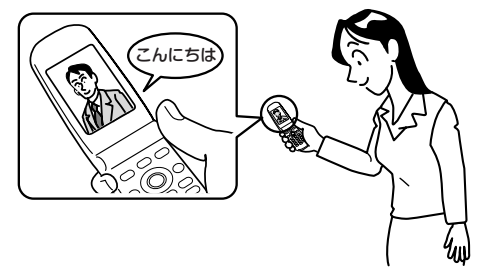

通話できる状態に切り替えなかった場合は、約1分で切断されます。

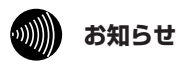

●カメラドアホンの転送先端末はネットコミュニティシステムαNXシリーズの映像端末(アドバンストIP電話機やソ フトフォン)、もしくは、FOMA端末に限ります。

●FOMA端末は機種によっては正しく映像表示されないこともあります。

# **映像の保存について**

## <span id="page-18-0"></span>●自動保存について

主装置の設定により、カメラドアホンからの呼び出しがあると、カメラドアホンの映像を自動的に保存する ことができます。また、留守などで応答が行われなかったときだけ映像を保存するように設定することもで きます。

外付けカメラでも主装置の設定により、セキュリティサービスに連動して外付けカメラの映像を自動的に保 存することができます。(αNX-S/αNX-M主装置のみ)

主装置の設定により、録画開始のタイミングや保存する映像の秒数を変更することができます。

## ●手動保存について

カメラドアホンと電話機との通話中に、電話機を操作することによって映像を保存することができます。 また、外付けカメラと電話機の通信中に、電話機を操作することによって映像を保存することができます。 なお、電話機で保存操作を行った場合、録画終了後の約5秒間(映像の保存中)は、次の保存操作が遅延す ることがあります。

なお、手動保存に対応している端末はアドバンストIP電話機およびソフトフォン、FOMAのみです。

### ●保存できる画像の容量について

保存できる映像の上限値の目安は以下の通りです。

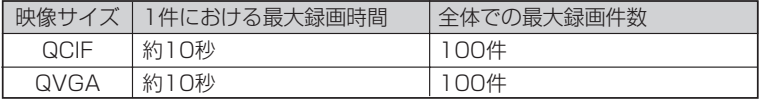

なお、手動保存時に保存容量が不足している場合は「ピピピピピピ」と鳴り映像は保存されません。

## ●保護について

自動保存される映像データの保護/未保護については、映像通信開始時に主装置より「保護」/「未保護」が指 示されます。

映像データの保護/未保護を操作できる端末はアドバンストIP電話機およびソフトフォンのみです。

○ 映像を保護する/未保護とする● [P26](#page-25-0)

○ 映像を保護/保護解除する←[P31](#page-30-0)

## ●保存する内容について

カメラドアホンにおいて保存されるデータは、映像とカメラドアホン側の音声となります。 外付けカメラにおいて保存されるデータは、外付けカメラの映像と音声入力端子側の音声となります。

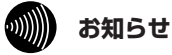

●ご使用のカメラドアホンによっては、夜間などカメラドアホン側が暗いときに白黒映像になります。

●自動保存、手動保存ともに保存開始直後に保存停止操作を行った場合、蓄積映像データの準備不足により、「ピピピ ピピピ」と鳴り映像が保存されない場合があります。

 $\bullet$   $\alpha$ NX-S $\alpha$ NX-M主装置でセキュリティサービスをご利用の場合、セキュリティ自動録画設定の「自動録画開始タ イマ登録」を初期値(0秒)から変更しないでください。変更された場合、セキュリティ自動録画設定の「自動録 画時間」で設定された録画時間どおりに保存されないことがあります。

映

操

*2*

# **ドアホンからの呼び出しに応答するには**

アドバンストIP電話機やソフトフォン、FOMAを使って、カメラドアホンの呼び出しに応答す ることができます。

FOMAでは、カメラドアホンの映像を確認した後、プッシュ信号を送出してリモート操作する ことにより、通話できる状態になります。

# 応答操作をします

# ●アドバンストIP電話機で応答するときは

カメラドアホンからの呼び出しがあると、チャイム音が鳴って内線ランプが点滅し、カメラドアホンの映像が表 示されます。

ハンドセットを上げてお話しします。詳しくはアドバンストIP電話機の取扱説明書を参照してください。

# ●ソフトフォンで応答するときは

映像着信の応答操作を行います。詳しくはソフトフォンの取扱説明書を参照してください。

# ●FOMAで応答するときは

## ①テレビ電話の応答操作をします

カメラドアホンの映像が表示されます。こちら側の声は相手に聞こえません。 相手の映像が表示されるまでに、約10秒かかります。

## ②音声ガイダンスに従って0を押します

「ピーピー」という音が聞こえたら、テレビ電話で通話できる状態になります。

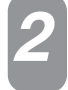

<span id="page-19-0"></span>**映像を 2 操作する**

*1*

# お話しが終わったら電話を切ります *2*

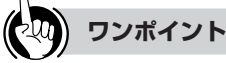

- ●FOMAからプッシュ信号を送出するには(●[P18](#page-17-0))
- ●カメラドアホンの映像を確認後、お話しせずに電話を切るには 通常と同じように、電話を切る操作をします。

 $\binom{1}{2}$ **お知らせ**

- ●カメラドアホンとの通話は、約8分で切れます。
- ●カメラドアホンとの通話中は、他のカメラドアホンからの呼び出しは受けられません。
- ●カメラドアホンとの通話中は、外付けカメラを呼び出すことはできません。
- ●映像に対応していない端末では、音声のみの応答になります。

# **電気錠について**

本商品に電気錠操作盤、電気錠とドアホンを接続すると、電気錠を施錠/解錠することができます。(●主装 置の取扱説明書『αNX-S/αNX-M主装置をお使いの場合「電気錠」』『αNX-L主装置をお使いの場合「電子 錠」』)

詳しくは当社のサービス取扱所またはお買い求めになった販売店へご相談ください。

<span id="page-20-0"></span>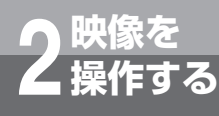

# **外の様子を確認するには**

アドバンストIP電話機またはソフトフォンを使ってカメラドアホンの周囲の様子を確認する ことができます。

映像アダプタ1台につき、カメラドアホン2台までを接続できます。ネットコミュニティシ ステムαNX-S/αNX-Mをご利用の場合は、主装置に映像アダプタ2台を接続できるので、 カメラドアホンを最大4台、使用することができます。

ネットコミュニティシステムαNX-Lをご利用の場合は、主装置に映像アダプタを複数台接 続可能です。詳しくは当社のサービス取扱所またはお買い求めになった販売店へご相談くだ さい。

# カメラドアホンを呼び出します

ドアホン番号を押し、発信ボタンを押します。(☛ワンポイント)

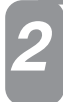

*1*

# 様子を確認します

カメラドアホンの映像が表示されます。 こちら側の声が相手に聞こえます。

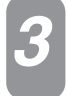

# 確認が終わったら電話を切ります *3*

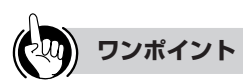

## ●カメラドアホンを呼び出す番号は(ドアホン番号)

ご利用の主装置によって異なります。「システム設定」により番号を変更することができます。当社のサービス取扱所ま たはお買い求めになった販売店へご相談ください。

## **・αNX-L(主装置タイプ)/αNX-L(サーバタイプ)をご利用の場合**

ドアホン1:「 」 ドアホン2:「 」 ドアホン3:「 」 ドアホン4: 「 」

## **・αNX-S/αNX-Mをご利用の場合**

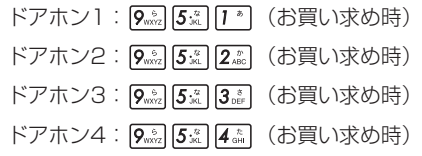

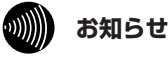

●カメラドアホンとの通話は、約8分で切れます。

- ●カメラドアホンとの通話中は、他のカメラドアホンからの呼び出しは受けられません。
- ●カメラドアホンとの通話中は、外付けカメラを呼び出すことはできません。

**外の様子を確認するには**

# **外付けカメラを使う**

外付けカメラを本商品に接続している場合は、外付けカメラの周囲の様子を確認することができます。 なお、外付けカメラを利用できる端末はアドバンストIP電話機とソフトフォンのみです。 映像アダプタ1台につき、外付けカメラ1台を接続できます。

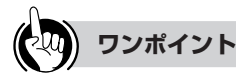

**する** 

### ●外付けカメラを呼び出す番号は

ご利用の主装置によって異なります。「システム設定」により番号を変更することができます。当社のサービス取扱所ま たはお買い求めになった販売店へご相談ください。

## **・αNX-L(主装置タイプ)/αNX-L(サーバタイプ)をご利用の場合**

外付けカメラ1: 「 」 外付けカメラ2: 「 」

## **・αNX-S/αNX-Mをご利用の場合**

外付けカメラ1: [9 . 0 . 0 . 0 . 0 . 0 . 1 . 1 (お買い求め時)

外付けカメラ2: [9 ) [6 | 1] [2 2 2 ] (お買い求め時)

## ●外付けカメラ映像の保存について

外付けカメラと電話機との通信中に、電話機を操作することによって、映像を保存することができます。(●[P19](#page-18-0))

## ●音声をモニタするには

音声入力端子に外部カメラの音声出力端子を接続すれば、音声をあわせてモニタすることができます。

## ●セキュリティサービスを利用するには

 $α$ NX-S/αNX-Mをご利用の場合は、セキュリティサービスで外付けカメラを利用することができます。(  $\bullet$ αNX-S/ αNX-M主装置の取扱説明書『セキュリティサービスを利用するには』)

<span id="page-22-0"></span>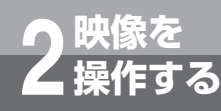

# **映像を再生/削除/保護するには**

アドバンストIP電話機またはソフトフォンを使って映像アダプタ内の映像を各種操作するこ とができます。

映像アダプタに保存されている映像の再生や削除をしたり、削除できないように保護を設定し たりすることもできます。

ここでは、アドバンストIP電話機の操作を説明します。ソフトフォンの操作は、ソフトフォ ンの取扱説明書を参照してください。

**映像を再生する**

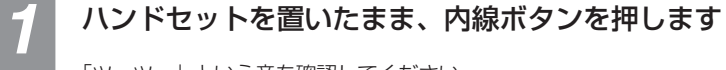

「ツーツー」という音を確認してください。

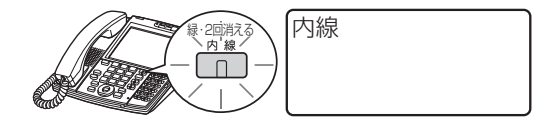

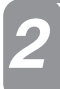

# 映像再生用の特番を押します(●ワンポイント)

再生モード選択画面が表示されます。

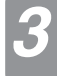

# 再生対象を選択します(■ワンポイント)

「おやくイン」を押して再生対象を指定する

1:全映像再生

- 2:ドアホン1映像再生
- 3:ドアホン2映像再生
- 4:外付けか5映像再生

# *4*

*5*

# 再生対象を選択します

- 1\*): 録画順にすべての保存映像を再生する
- 2. お : 録画順に未再生映像を再生する

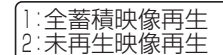

|0:モード選択画面へ

手順3の画面に戻るときは <sup>[0764</sup>] を押します。

# 再生された映像を見ます (●ワンポイント)

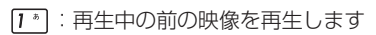

3. ま:再生中の次の映像を再生します

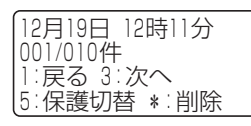

手順3の画面に戻るときは <sup>0 \*\*</sup> を押します。

(次ページへつづく)

**映像を 2 操作する 映像を再生/削除/保護するには**

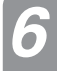

# 終了するときは、スピーカボタンを押します

# **ワンポイント**

### ●映像再生用の特番と映像サイズ

カメラドアホンや外付けカメラの録画映像サイズは、ご利用の主装置の「システム設定」で設定されます。また、再生用 の特番は、ご利用の主装置、アクセスする映像アダプタおよび録画されたサイズ (QCIF: 小/QVGA:大)によって異 なります。

### ・αNX-L(主装置タイプ)/αNX-L(サーバタイプ)をご利用の場合

主装置の「システム設定」により番号を変更することができます。当社のサービス取扱所またはお買い求めになった販売店へご 相談ください。

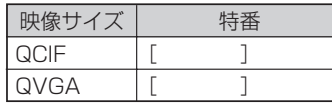

### ・αNX-S/αNX-M主装置をご利用の場合

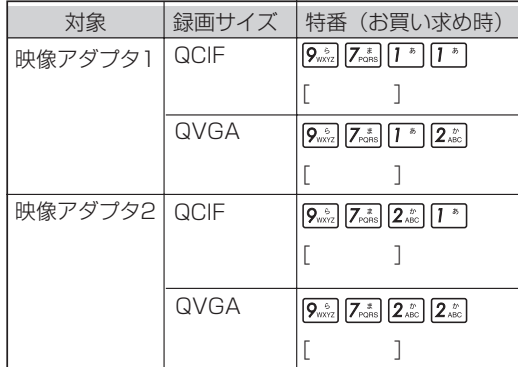

### ●蓄積映像再生を行えない場合

蓄積映像を書き込んでいる場合など蓄積映像を再生できないときに、手順2の操作を行うと「他者使用中です。しばらく お待ちください」と表示されます。しばらくお待ちになるか、しばらくしてから、もう一度操作してください。蓄積映像 が再生できるようになると、自動で再生モード選択画面へ遷移します。

●特番で選択された録画映像サイズの再生可能映像がない場合

手順4の操作を行うと「再生できる映像がありません」と表示されます。選択した録画サイズとは異なるサイズで録画さ れている映像を再生したい場合は、一度映像再生を終了し、特番を変更して再度手順1の操作からやり直してください。

## ●蓄積映像がない場合

手順4の操作を行うと「蓄積映像がありません」と表示されます。

**お知らせ**  $\hspace{-.15cm}|\hspace{-.15cm}|\hspace{-.15cm}|\hspace{-.15cm}|\hspace{-.15cm}|\hspace{-.15cm}|\hspace{-.15cm}|\hspace{-.15cm}|\hspace{-.15cm}|\hspace{-.15cm}|\hspace{-.15cm}|\hspace{-.15cm}|\hspace{-.15cm}|\hspace{-.15cm}|\hspace{-.15cm}|\hspace{-.15cm}|\hspace{-.15cm}|\hspace{-.15cm}|\hspace{-.15cm}|\hspace{-.15cm}|\hspace{-.15cm}|\hspace{-.15cm}|\hspace{-.15cm}|\hspace{-.15cm}|\hspace{$ 

●映像再生中は、音声がスピーカから聞こえます。 ●同一の映像アダプタで他の機能が動作している場合、映像の再生は行えません。 ●映像再生後、次に再生する情報がない場合、映像は変わりません。 ●映像データの読み込み中のキー入力は、無効になります。 ●映像再生は1件ごとに行います。次の映像再生を行う場合は「3:次へ」を選択してください。

# **映像を削除する**

<span id="page-24-0"></span>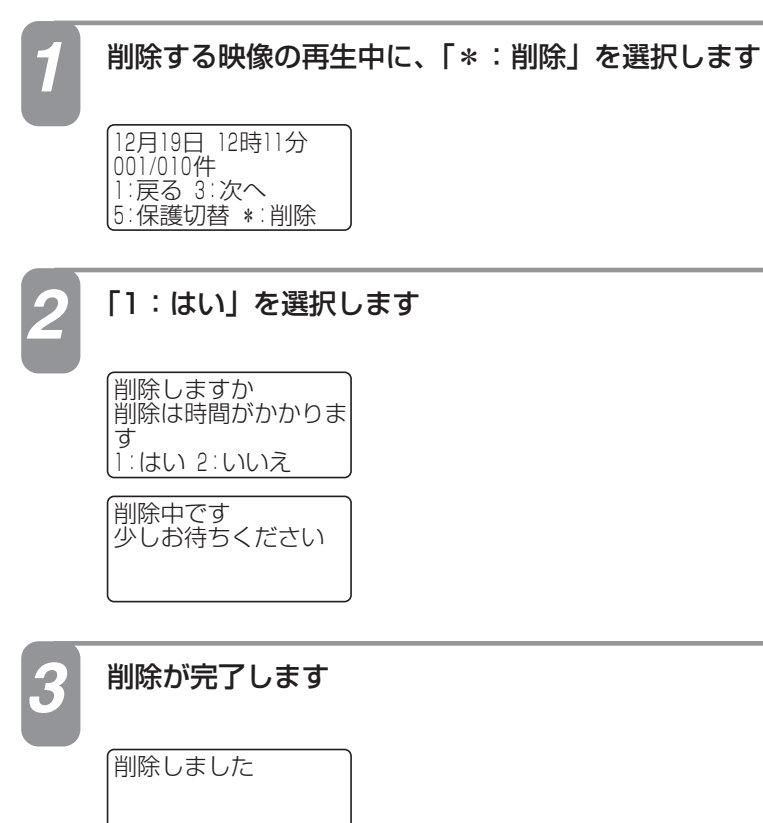

0:モード選択画面へ

保存されている映像がある場合は、削除が完了して一定時間が経過すると、次の映像が表示されます。 モード選択画面へ戻るときは、削除完了後、 0 \*\*\* を押します。

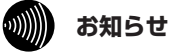

●映像の削除実行中は、映像の自動保存と手動保存に遅延が発生します。

●映像の削除には時間がかかることがあります。その場合、画面の指示どおり、そのまましばらくお待ちください。

●消去中には本商品の電源を切らないでください。

映像を再生/削除/保護するには

<span id="page-25-0"></span>

**映像を 2 操作する 映像を再生/削除/保護するには**

# **映像を保護する/未保護とする**

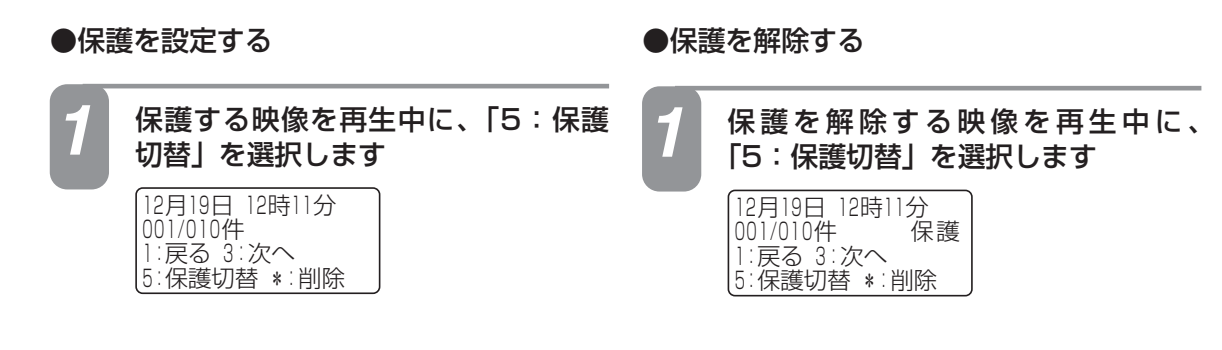

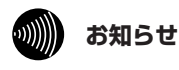

●保護された映像は削除できません。保護解除してから削除を行ってください。

 $\bullet$  aNX-S/aNX-Mをご利用の場合、保護を設定/解除中に新たにドアホン着信またはドアホン呼び出しまたは外付 けカメラ呼び出しがあると再生中の映像が切断され、ドアホン着信またはドアホン呼び出しまたはカメラ呼び出し となります。その場合、保護/保護解除が無効となることがあります。

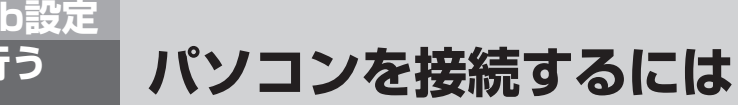

Web設定を行うために、映像アダプタとパソコンを接続します。

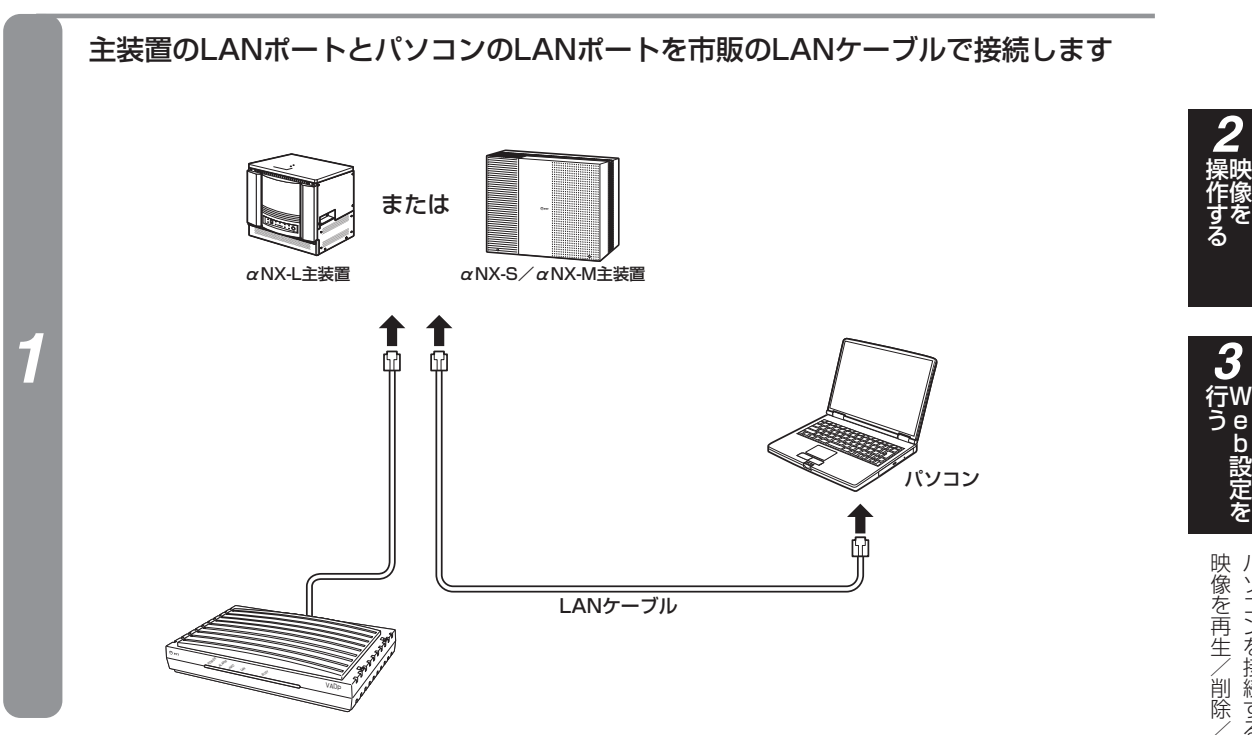

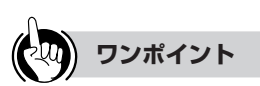

## ●主装置のLANポートが足りないときは (●[P17](#page-16-0))

## ●Web設定を行う前に

Г

本商品のWeb設定を行うパソコンは次の条件を満たす必要があります。

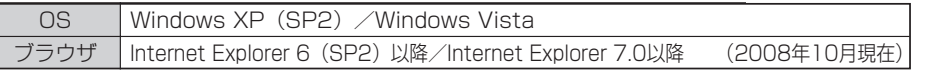

※Windows Vistaは、Windows Vista Home Basic、Windows Vista Home Premium、Windows Vista Business およびWindows Vista Ultimate の各日本語版かつ32 ビット (x86)版の略です。

※Windows XPは、Microsoft Windows XP Home Edition operating system およびMicrosoft Windows XP Professional operating system の略です。

# <span id="page-27-0"></span>**Web設定 3 を行う**

# **映像アダプタ設定を行うには**

Webブラウザを使って映像アダプタに関する設定を行います。本商品に接続したパソコンの Webブラウザでログインし、データ設定を行うことができます。 画面はWindows Vistaの例です。

なお、Webブラウザを使って映像アダプタに関する設定ができるのは、パソコンを接続してい る場合のみです。

*4*

本書ではInternet Explorer 7の画面イメージで説明しています。

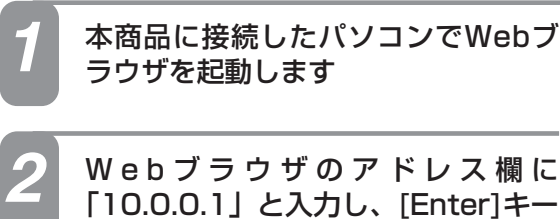

Webブラウザのアドレス欄に 「10.0.0.1」と入力し、[Enter]キー を押します

本商品のIP アドレスの初期値は「10.0.0.1」です。

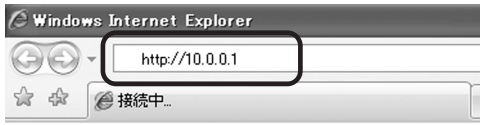

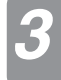

ユーザー名/パスワードを入力し、 「OKT ボタンをクリックします

お買い求め時のユーザー名は「user」です。 お買い求め時のパスワードは設定されていません。 空欄のままにしてください。 ユーザー名、パスワードは変更することができます。 (☛[P30\)](#page-29-0)

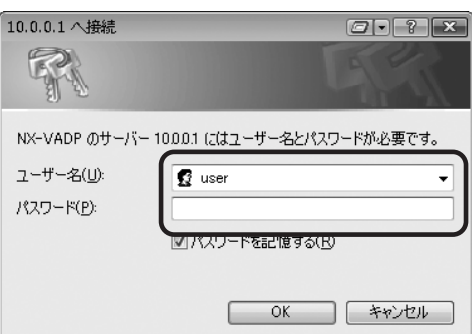

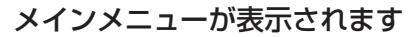

左側のメニューから項目をクリックして、データ設定 または保守画面へ移動することができます。 設定を変更し有効にするためには、メニューのデータ 保存より[設定データ保存]を行い、本商品を[再起 動]してください。

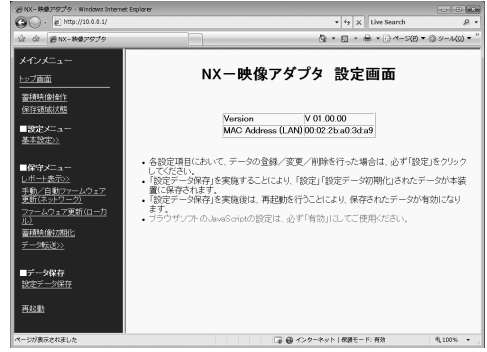

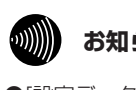

# **お知らせ**

- ●「設定データ保存1をクリックする前に再起動したり、 停電があった場合、設定データは最後に保存された 値になります。
- ●画面はお使いのパソコンによって一部異なる場合が あります。

# **映像アダプタメニュー一覧**

<span id="page-28-0"></span>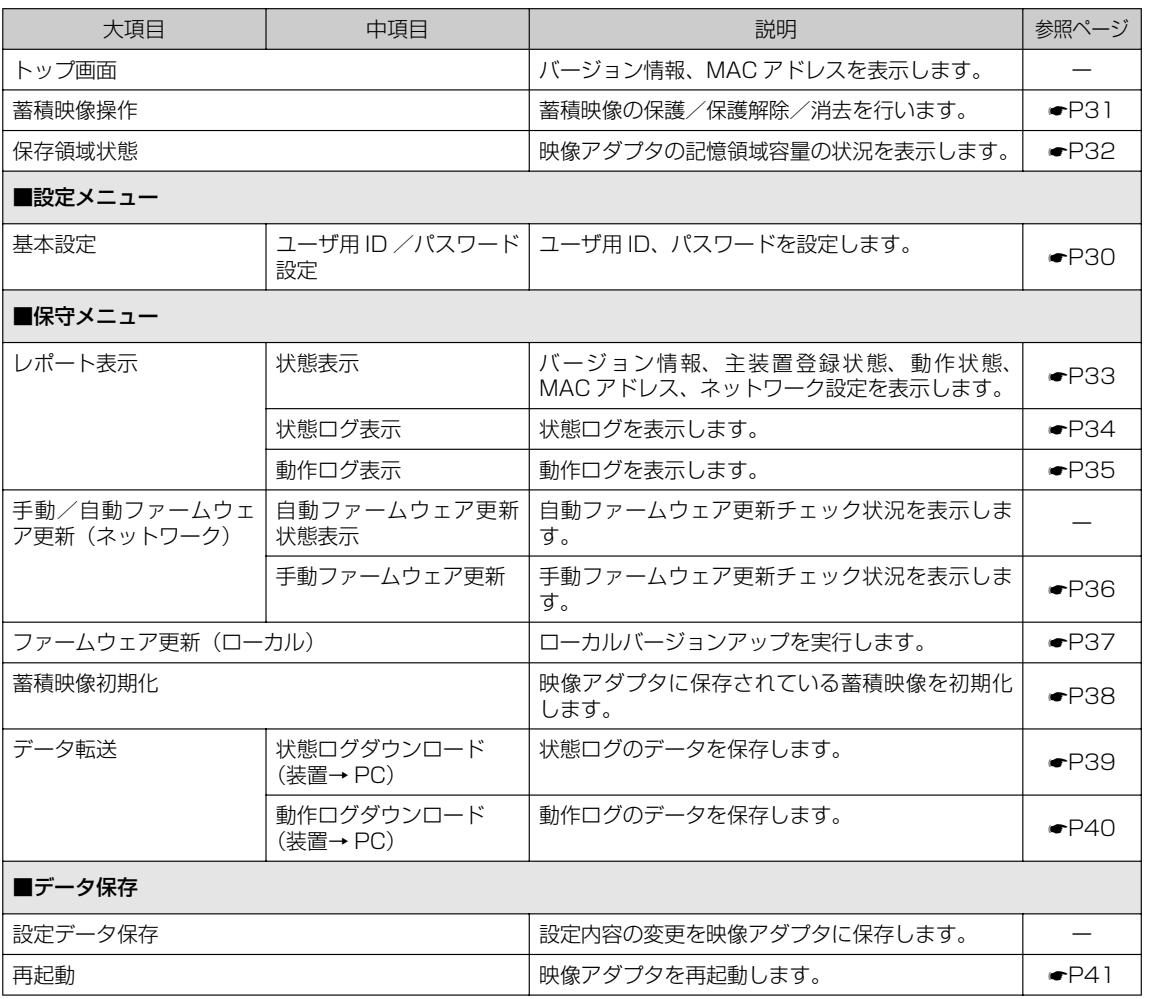

**ユーザ用ID/パスワードを設定するには**

本商品のWebブラウザ画面にログインするためのログインIDとパスワードを設定します。

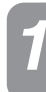

<span id="page-29-0"></span>**Web設定 3 を行う**

「ユーザ用ID/パスワード」画面を表示するには、メニューの[基本設定]-[ユー *1* ザ用ID/パスワード設定]をクリックします

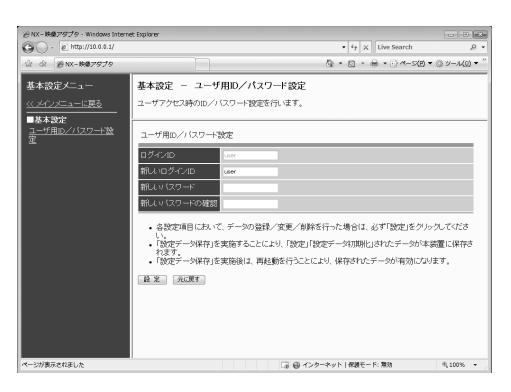

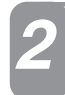

# 下記の内容に従い、ユーザ用ID/パスワードの設定を行います *2*

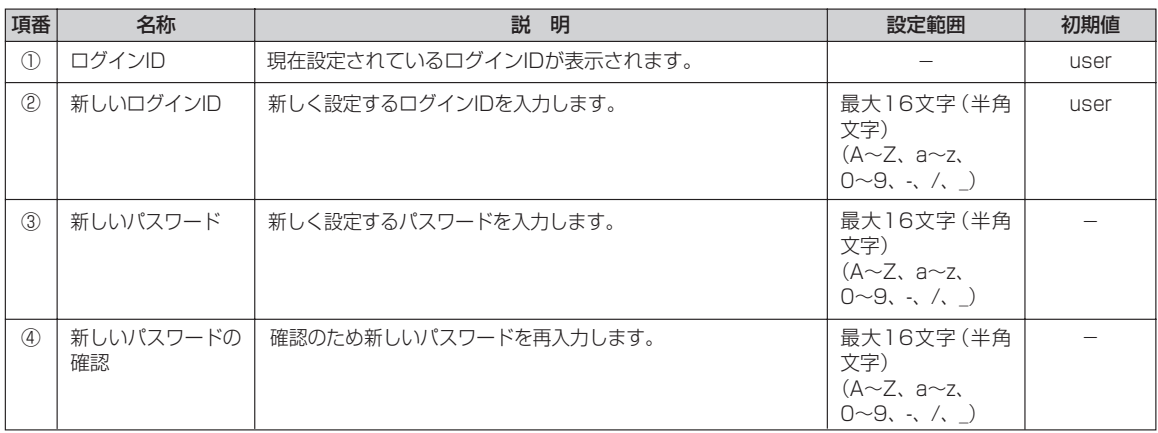

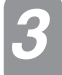

# [設定]ボタンをクリックします *3*

 $\binom{1}{2}$ **お知らせ**

# **●ログインIDとパスワードは、16文字以内で設定してください。**

●お買い求め時は、「ログインID」の初期値は「user」です。「パスワード」の初期値はありません。

●設定をクリックしたときに、「同じログインIDが工事者用アカウントで使用されています。」と表示された場合は、 別のログインIDを設定しなおしてください。

# <span id="page-30-0"></span>**Web設定 3 を行う 蓄積映像を操作するには**

映像アダプタに蓄積された映像の保護/保護解除、消去を行います。

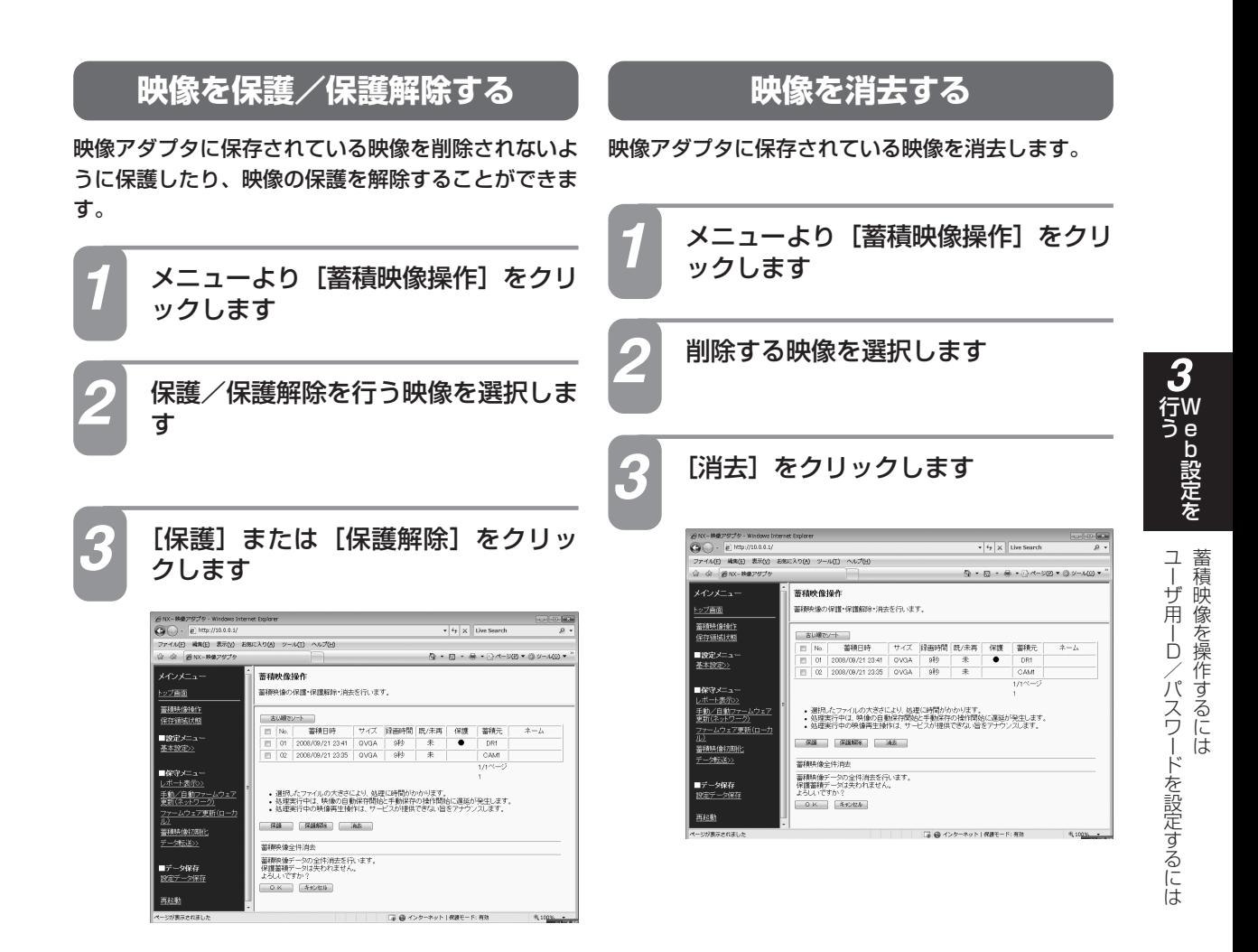

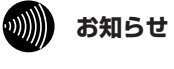

●消去中には本商品の電源を切らないでください。ま た、消去が終了するまでブラウザを操作しないでく ださい。

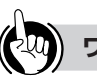

**ワンポイント**

●蓄積映像をすべて消去するには 画面下の[OK]をクリックします。保護された映像は消 去されません。

<span id="page-31-0"></span>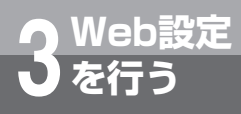

# **Web設定 3 を行う 保存領域の状態を確認するには**

映像アダプタの記憶領域の空き容量を確認します。

メニューより[保存領域状態]をクリックします *1*

記憶領域の容量を確認します *2*  $\Box$  $\bigodot$   $\cdot$   $\bigodot$  http://10.0.0.1/  $\blacktriangleright$   $\ket{\ast}$   $\times$  Live Search  $\rho$  . ☆ ☆ ●NX-映像アダプタ 保存領域状態 トップ画面 本装置の記憶領域容量の状況を表示します。 蓄積映像操作 使用メモリ:約11% 保存領域状態 100% 0% ■設定メニュー  $\sim$ 基本設定>> 蓄積映像件数:11件 ■保守メニュー - ルポート表示>> • 表示されている情報は目安です。 <u>更新(ネットワーク)</u><br><u>ファームウェア更新(ローカ</u><br>ル) データ転送>> ■データ保存 **設定データ保存** 再起動 □ ● インターネット | 保護モード:無効  $R_{100\%}$   $\rightarrow$ ページが表示されました

<span id="page-32-0"></span>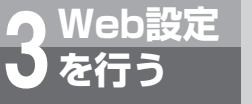

# **Web設定 3 を行う 現在の状態を確認するには**

映像アダプタのバージョンや、主装置登録状態、動作の状態、MACアドレスなどを確認し ます。

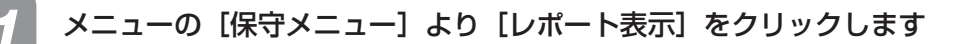

# [状態表示] をクリックします

情報を確認します *3*

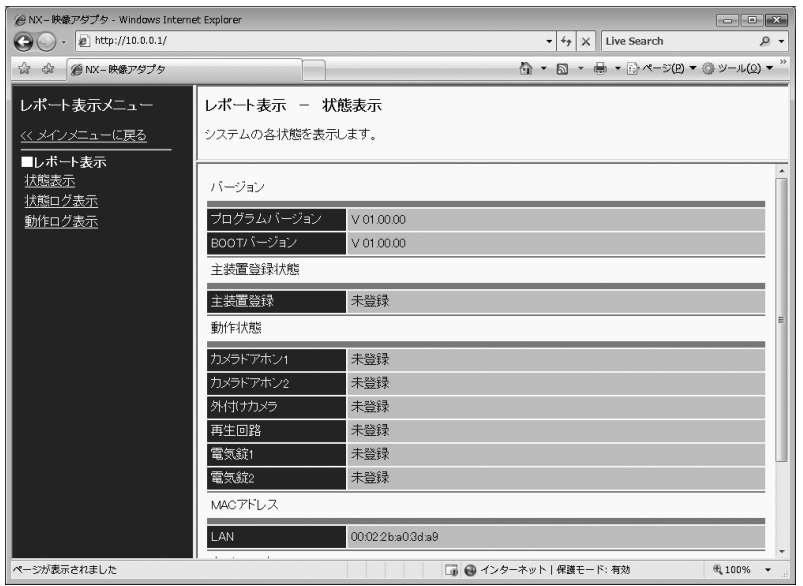

を

<span id="page-33-0"></span>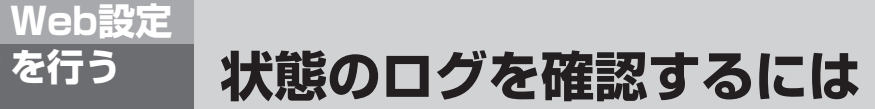

メニューの[保守メニュー]より[レポート表示]をクリックします *1*

状態のログを画面で確認できます。

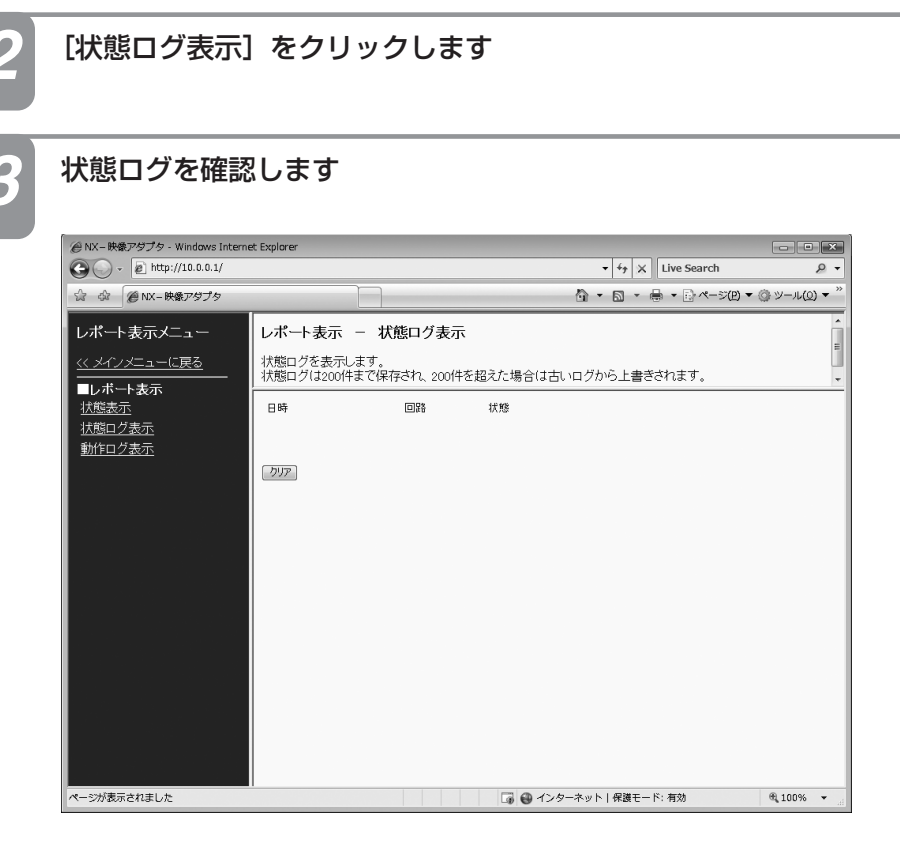

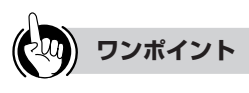

●状態のログを消去するには [クリア]をクリックします。

<span id="page-34-0"></span>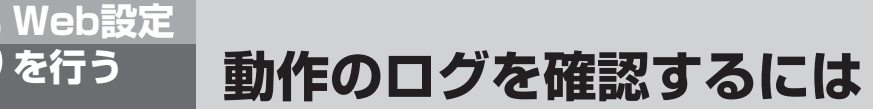

動作のログを画面で確認できます。

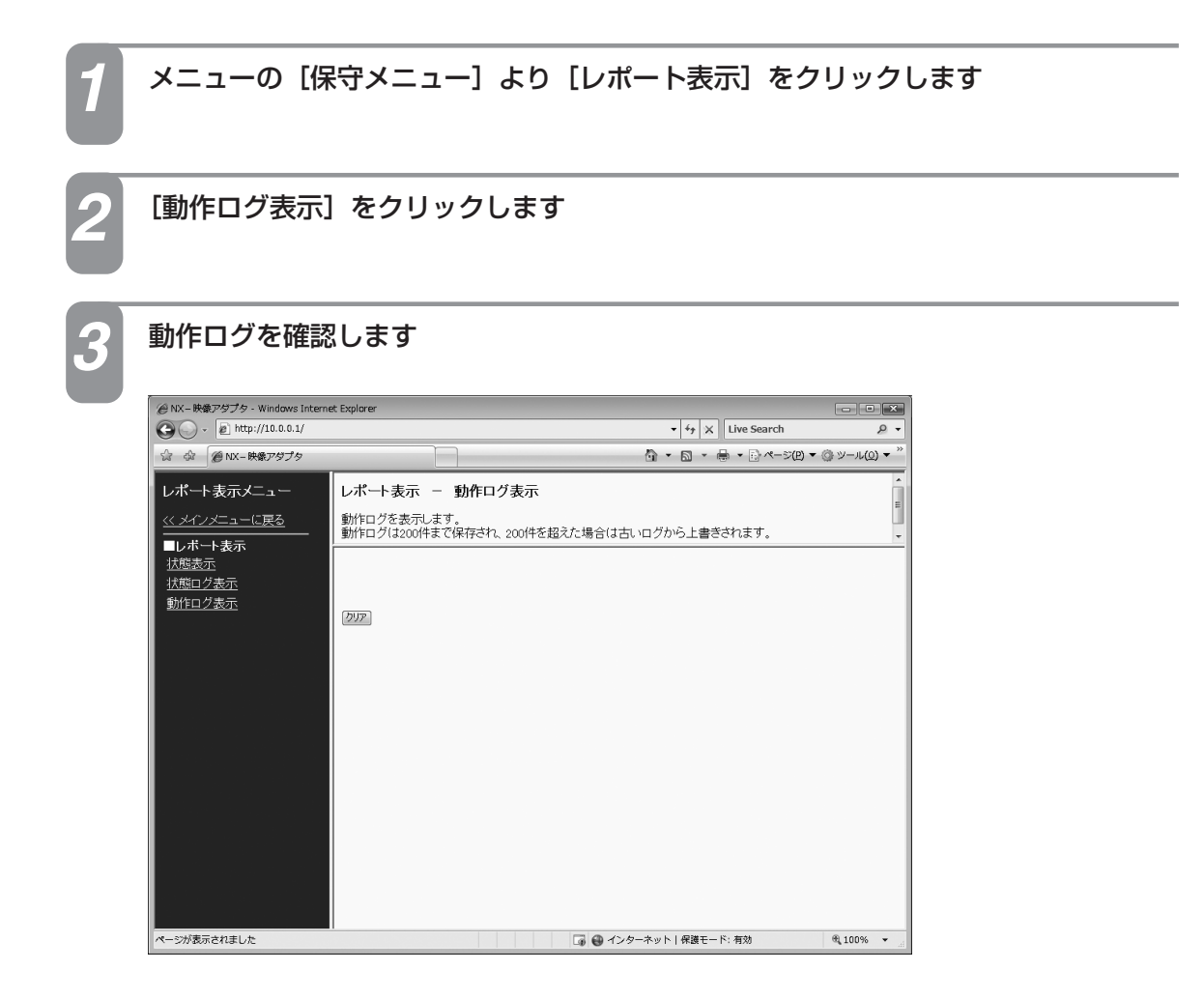

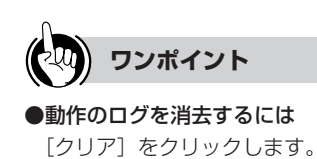

W e  $\overline{\mathsf{p}}$ 設 定 を

動作のログを確認するには 状態のログを確認するには

行 う

*3*

<span id="page-35-0"></span>**Web設定 3 を行う Webブラウザから手動で更新するには**

Webブラウザの設定画面から手動でファームウェアを更新することができます。

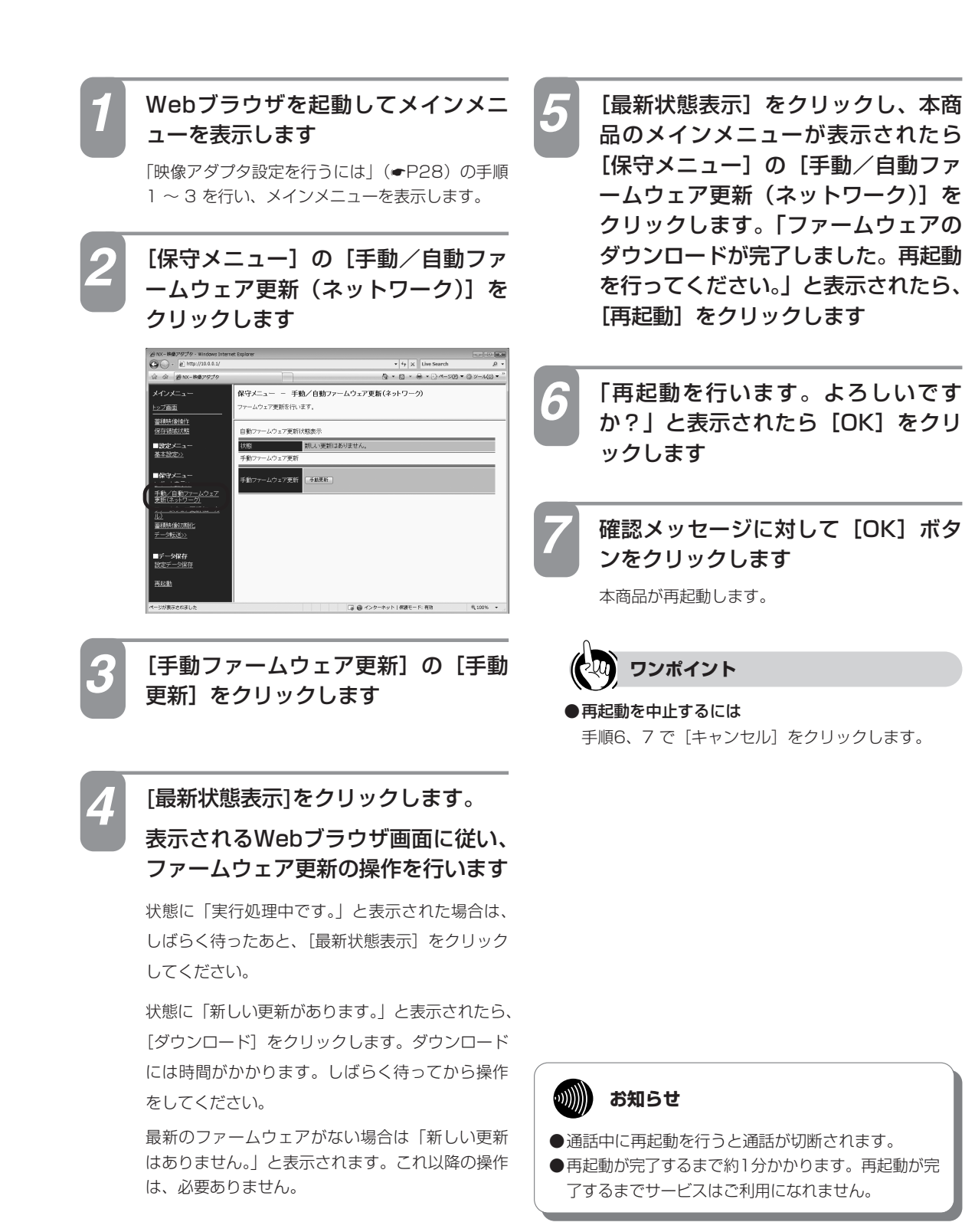

<span id="page-36-0"></span>**Web設定 3 を行う ローカルでファームウェアを更新する には**

> パソコン上のファームウェアを使用して、Webブラウザの設定画面からファームウェ アを更新することができます。

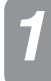

# Webブラウザを起動してメインメニューを表示します

「映像アダプタ設定を行うには」(●[P28\)](#page-27-0)の手順1~3を行い、メインメニューを表示します。

[保守メニュー]の [ファームウェア更新 (ローカル)] をクリックします

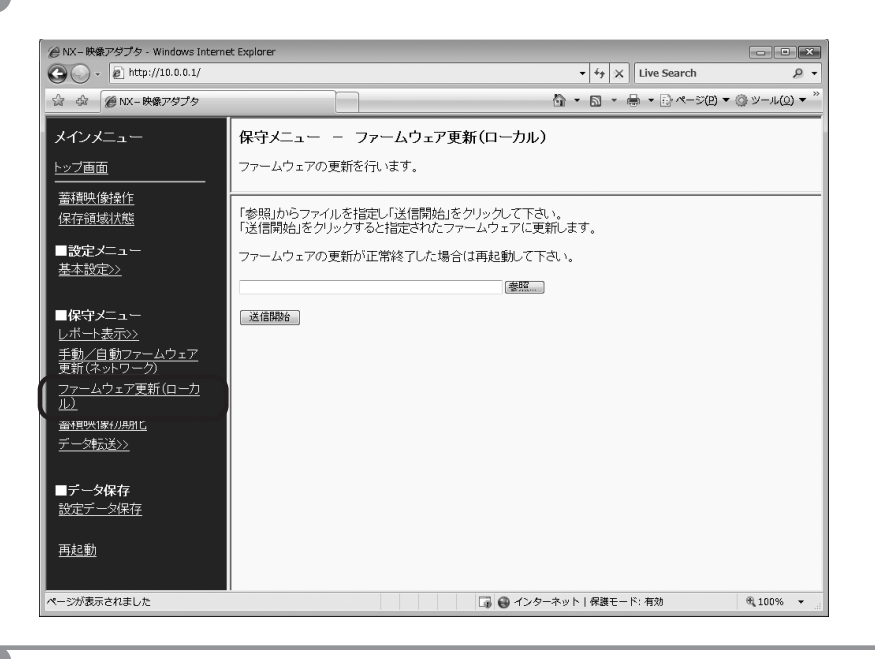

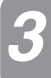

[参照]をクリックし、パソコン上のファームウェアを選択します *3*

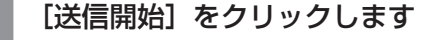

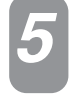

「ファームウェア更新を行います。よろしいですか?」と表示されたら[OK] をクリ *5* ックします

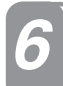

「ファームウェアの更新が終了しました。更新を有効にするには再起動を行ってください。」<br>*と*表示されたら[再起動]をクリックします

# <span id="page-37-0"></span>**Web設定 3 を行う 蓄積映像の全初期化を行うには**

映像アダプタに蓄積した映像を初期化します。保護された映像もすべて消去されます。

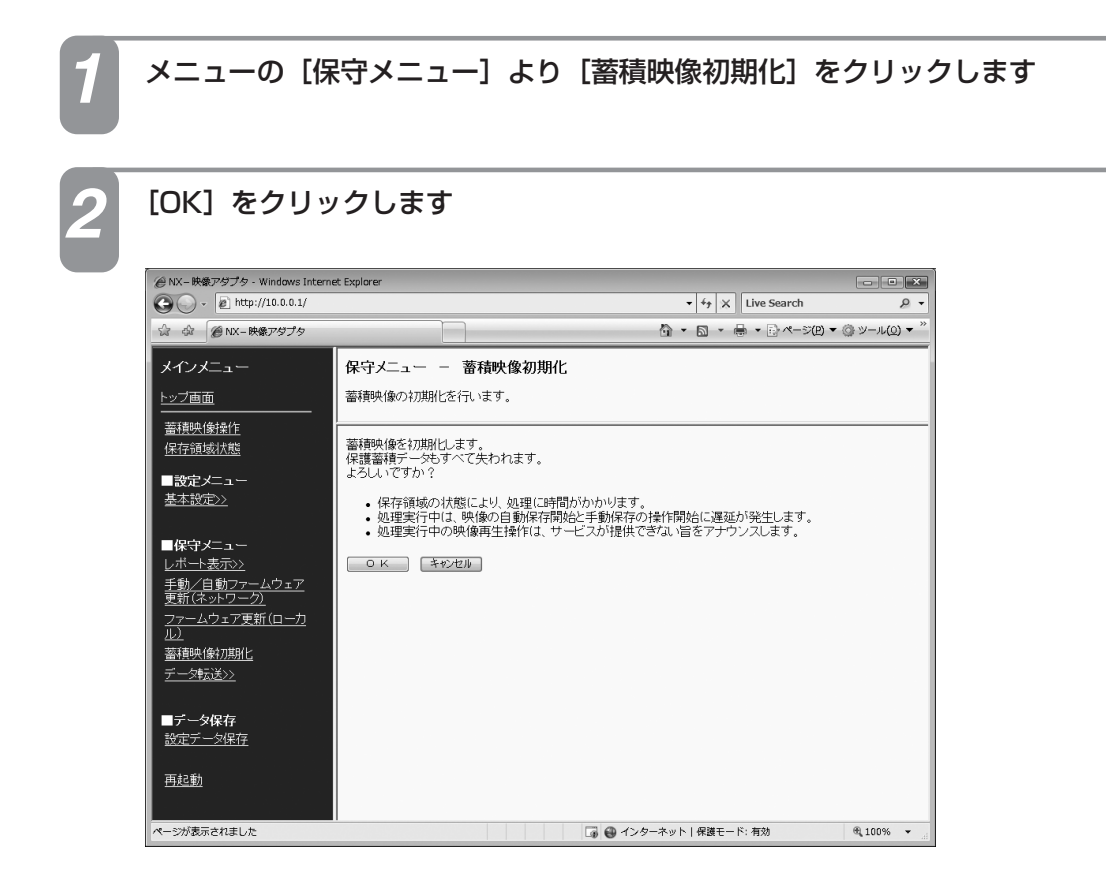

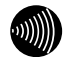

# **お知らせ**

●映像の削除には時間がかかることがあります。

●映像の削除実行中は、映像の自動保存と手動保存に遅延が発生します。

●映像の削除実行中の映像再生操作は、「他者使用中です。しばらくお待ち下さい」と表示されます。

●消去中には本商品の電源を切らないでください。また、消去が終了するまでブラウザを操作しないでください。

# <span id="page-38-0"></span>**Web設定 3 を行う 状態ログをダウンロードするには**

状態ログデータを映像アダプタからパソコンへ転送します。

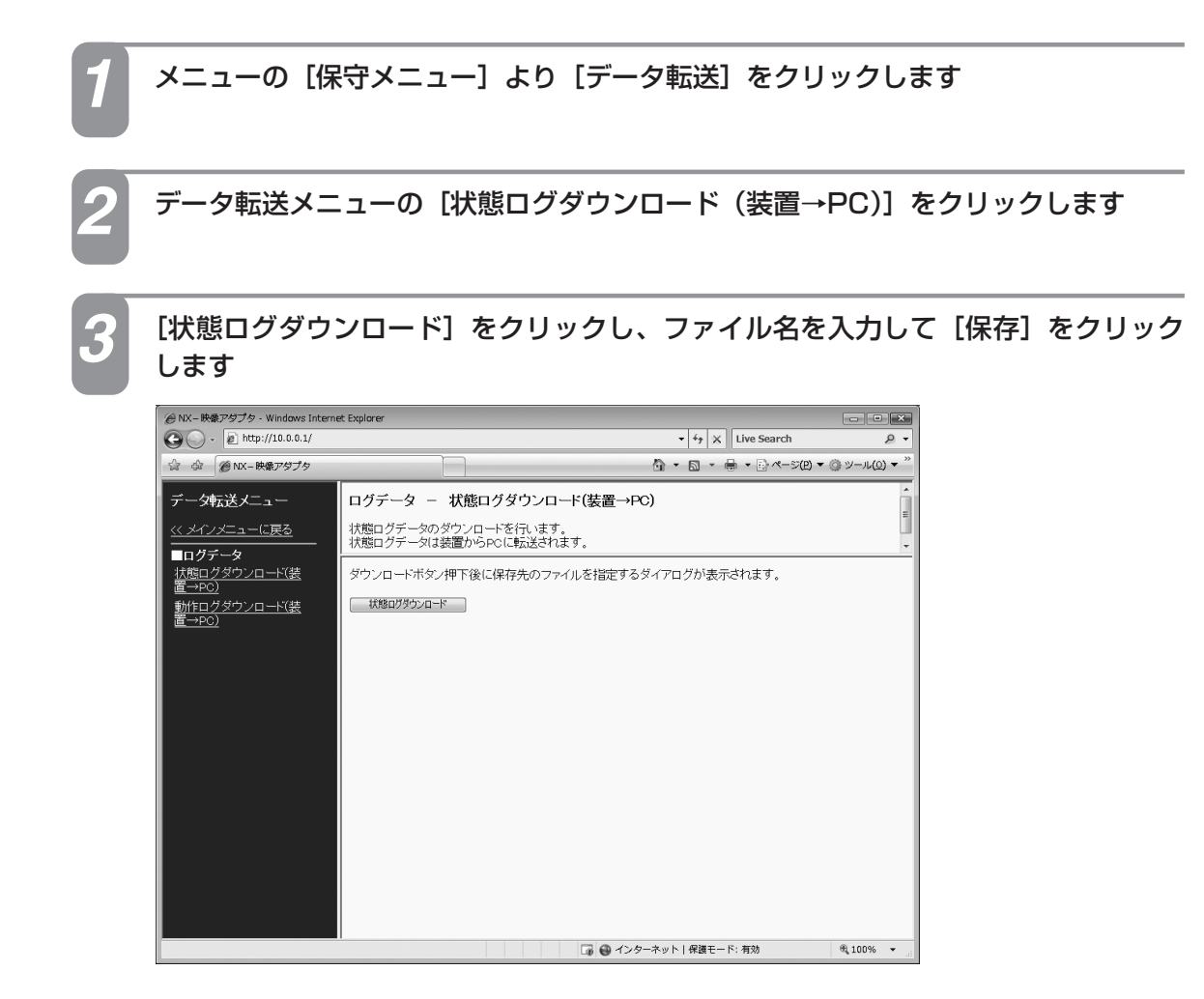

# <span id="page-39-0"></span>**Web設定 を行う 動作ログをダウンロードするには**

動作ログデータを映像アダプタからパソコンへ転送します。

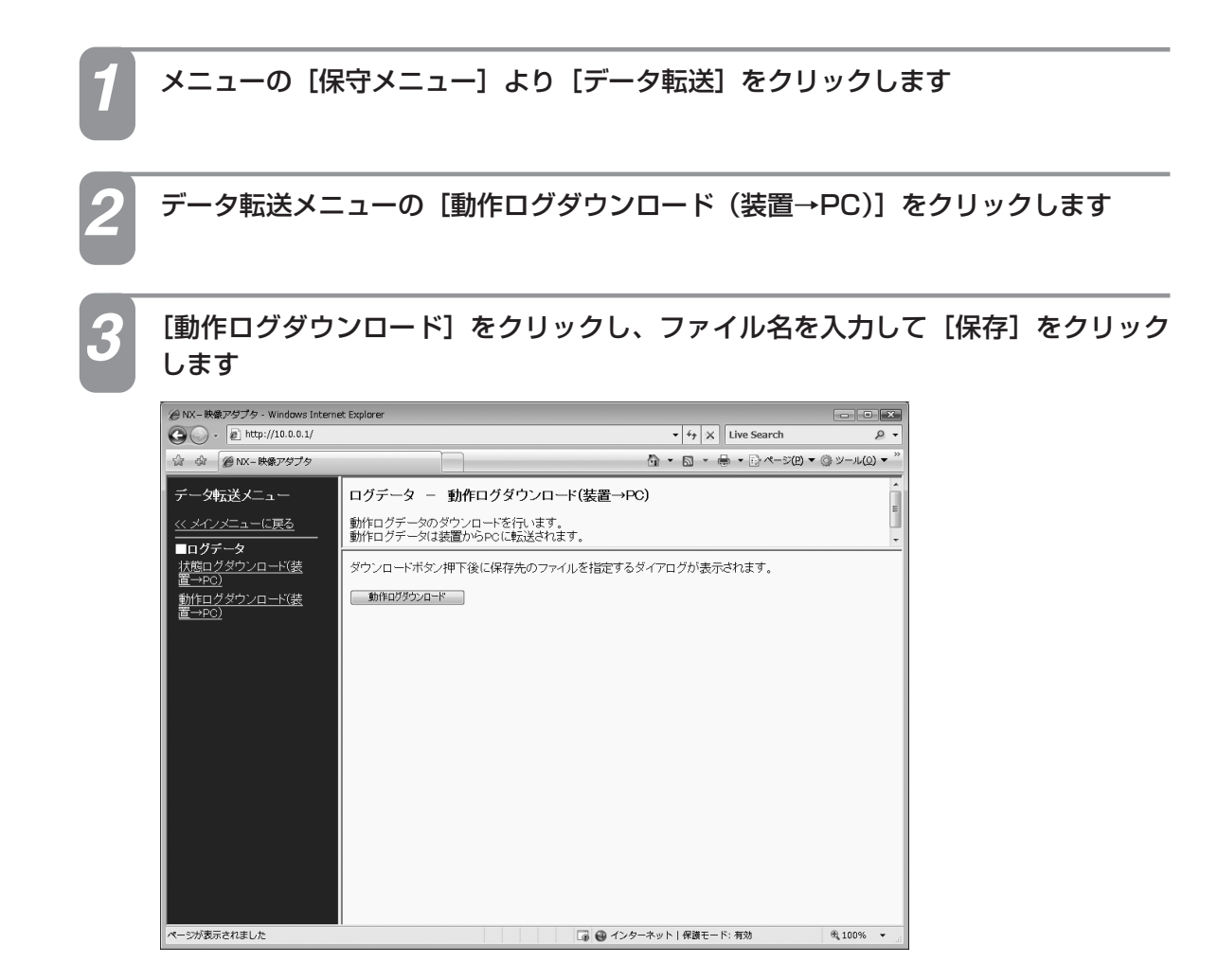

<span id="page-40-0"></span>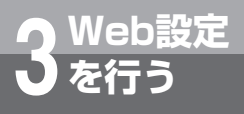

# **Web設定 3 を行う 再起動を行うには**

本商品の設定を変更したあとに再起動を行うことで、設定内容を反映することができます。

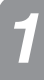

# メニューの[保守メニュー]より[再起動]をクリックします

再起動の確認画面が表示されます。

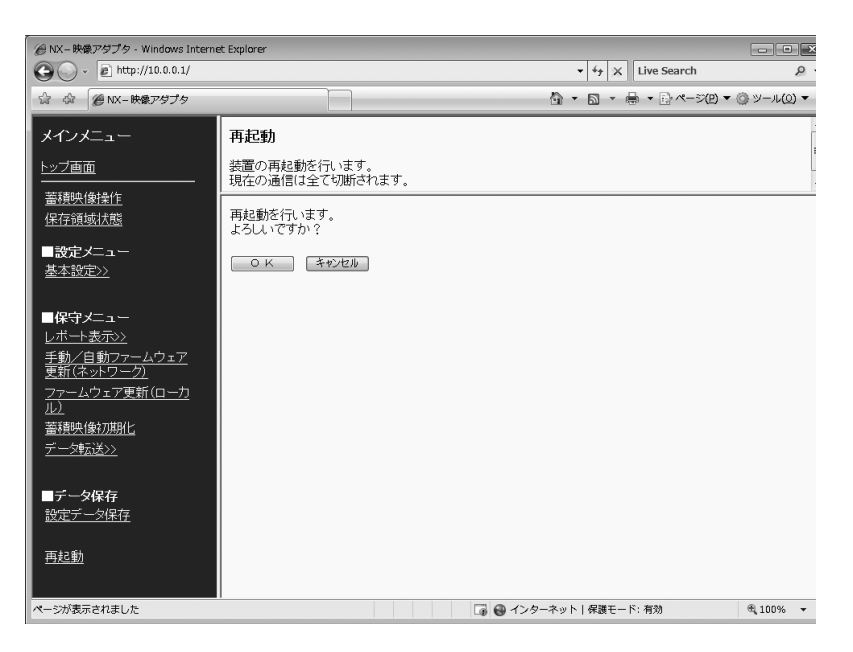

# [OK] ボタンをクリックします

[OK]ボタンをクリックすると、「通信中の呼が切断されます。再起動しますか?」という確認メッセージが表示 されます。

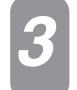

*2*

# 確認メッセージに対して [OK] ボタンをクリックします

本商品が再起動されます。

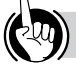

# **ワンポイント**

## ●再起動を中止するには

手順2、3で[キャンセル]をクリックします。

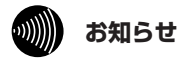

- ●通話中に再起動を行うと通話が切断されます。
- ●再起動が完了するまで約1分かかります。再起動が完了するまでサービスはご利用になれません。
- ●再起動後、Webブラウザからの保守を行う場合には、1分以上経過後に行ってください。

<span id="page-41-0"></span>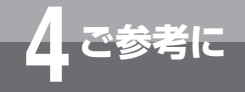

# **停電になったときは**

本商品は、停電時に使用することはできません。また、以下のことにご注意ください。

# ●映像が保存されない場合があります。

通話中、または通話終了直後に停電した場合、録画データは保存されない場合があります。

<span id="page-42-0"></span>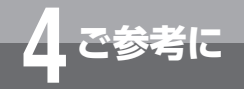

# **映像アダプタをお買い求めのときの 状態に戻すには**

お使いの映像アダプタを廃棄、譲渡、または返却するときは、次の操作を行って映像アダプ タをお買い求め時の状態に戻してください。

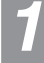

映像アダプタの電源コードのプラグを抜いて、電源を切ります *1*

初期化スイッチ(☞[P15](#page-14-0))を押しながら、電源コードのプラグを電源コンセントに<br>差し込み、電源を入れます

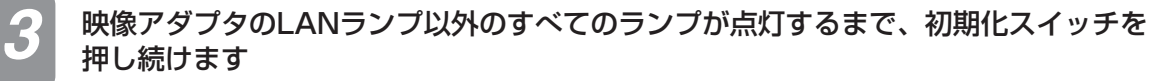

LANランプ以外のすべてのランプが点灯したら、初期化が始まります。 初期化開始後、BUSYランプ消灯により初期化完了となります。

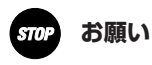

●本商品の利用をやめる際は、必ず初期化を行い、設定した情報や録画した映像を消去してください。 ●お買い求め時の状態に戻した場合は、保存映像も全て消去され本商品の機能がご利用できなくなります。

<span id="page-43-0"></span>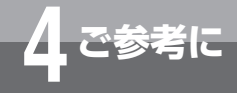

# **故障かな?と思ったら**

故障かな?と思ったら、修理を依頼する前に次の点をご確認ください。

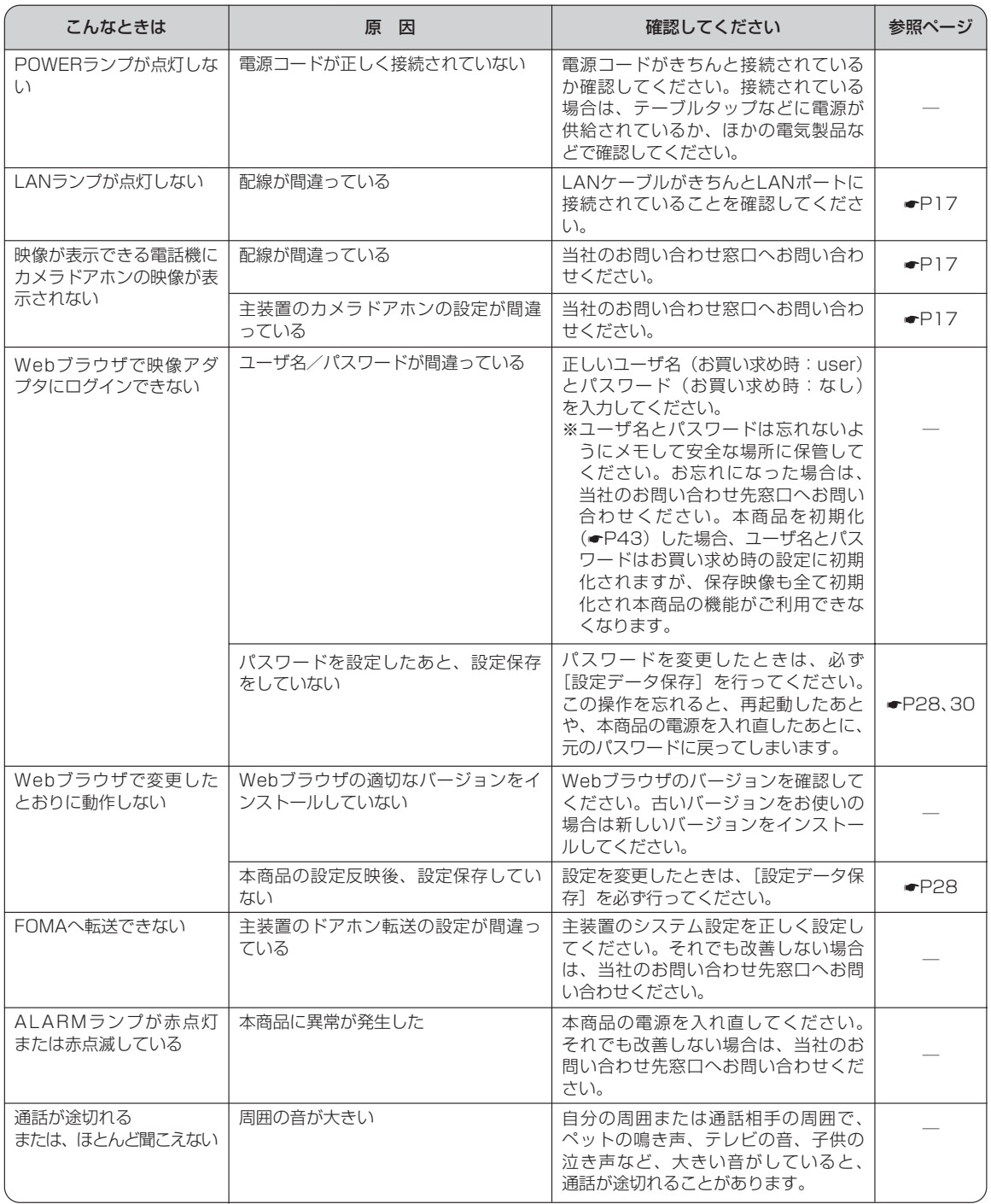

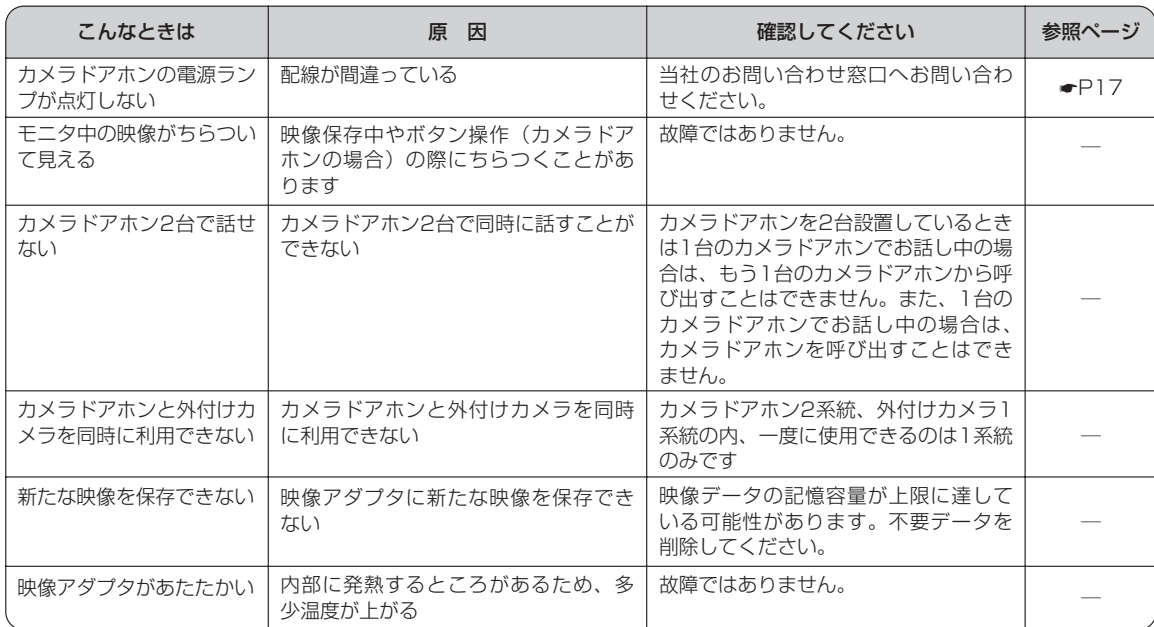

I

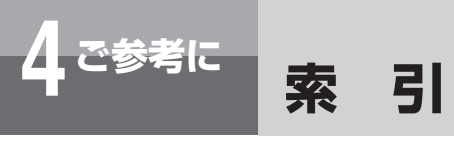

# **アルファベット**

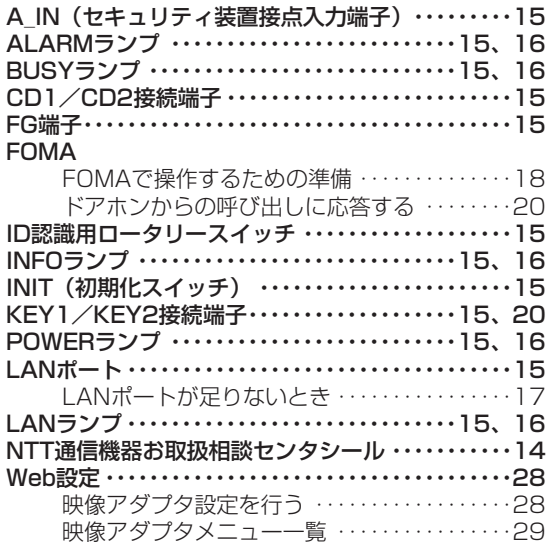

# **五十音**

# **【ア行】**

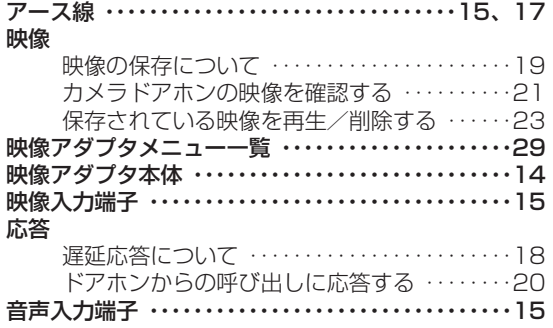

# **【カ行】**

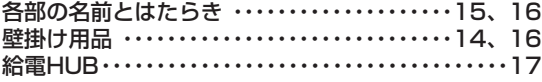

# 更新

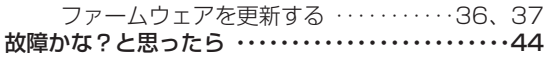

# **【サ行】**

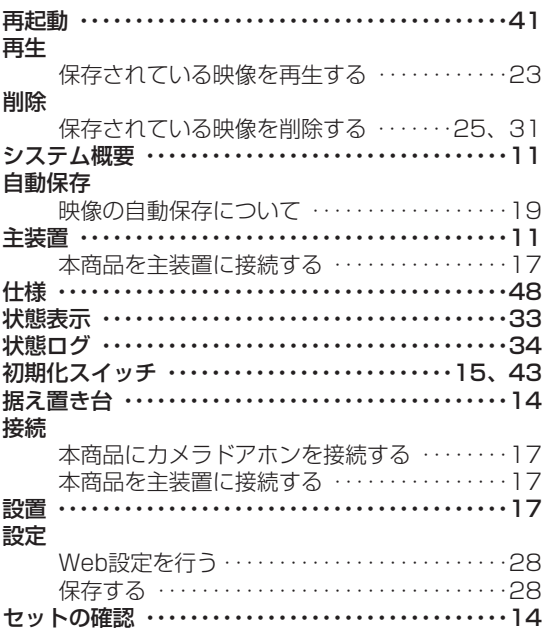

# **【タ行】**

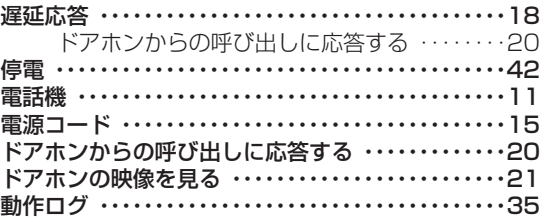

# **【ハ行】**

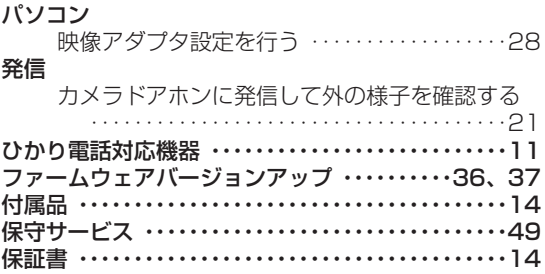

# **【ヤ行】**

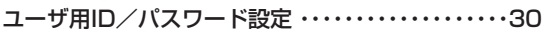

# **【ラ行】**

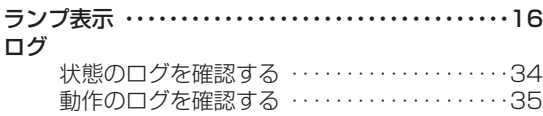

索 引

I

<span id="page-47-0"></span>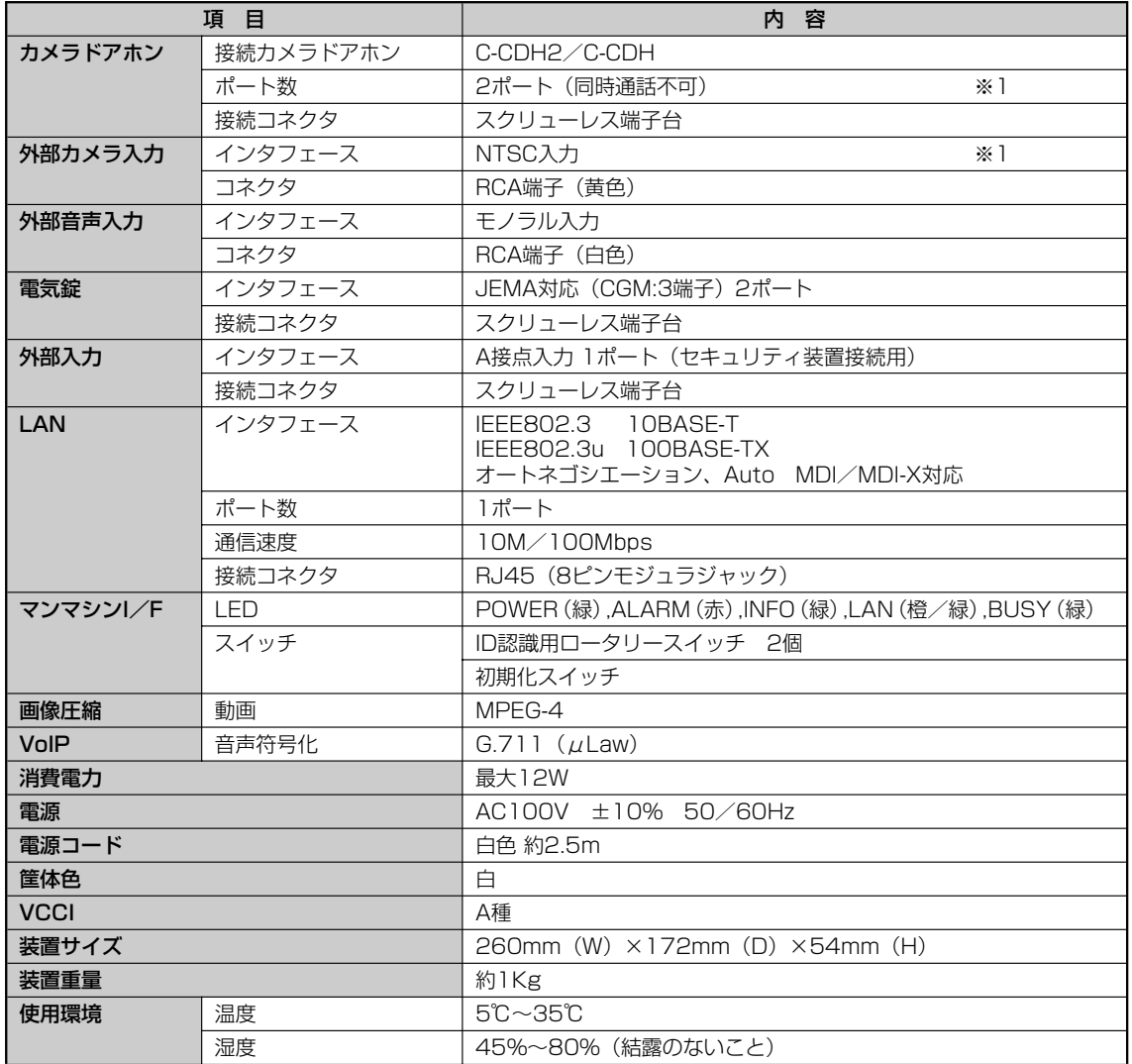

※1:映像・音声処理回路は、1回路です。同時使用は出来ません。

保守サービスのご案内 仕 様

<span id="page-48-0"></span>**4 ご参考に 保守サービスのご案内**

# ■保守サービスのご案内

## ●保証について

保証期間(1年間)中の故障につきましては、「保証書」の記載にもとづき当社が無償で修理いたします。 「保証書」は本商品に添付されています。 (詳しくは「保証書」の無料修理規定をご覧ください。)

# ●保守サービスについて

保証期間後においても、引き続き安心してご利用いただける「定額保守サービス」と、故障修理のつど料金をいただく 「実費保守サービス」があります。

当社では、安心して商品をご利用いただける定額保守サービスをお勧めしています。

保守サービスの種類は

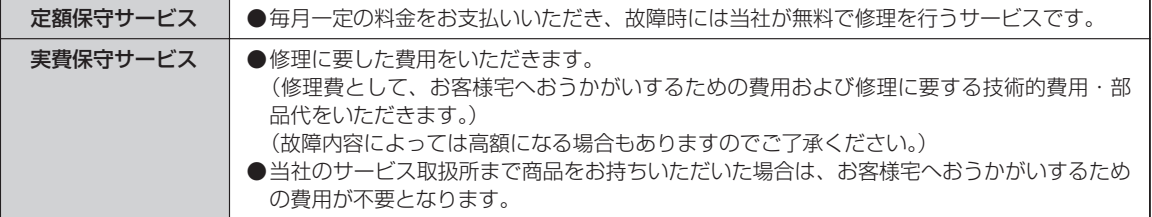

# ●故障の場合

故障した場合のお問い合わせは局番なしの113番へご連絡ください。

# ●その他

定額保守サービス料金については、NTT通信機器お取扱相談センタへお気軽にご相談ください。

# NTT 通信機器お取扱相談センタ

■NTT東日本エリア(北海道、東北、関東、甲信越地区)でご利用のお客様

## お問い合わせ先: 20120-970413

※携帯電話・PHS・050IP 電話からのご利用は 03-5667-7100(通話料金がかかります)

受付時間 9:00 ~ 21:00 ※年末年始12 月29 日~ 1 月3 日は休業とさせていただきます。

■NTT西日本エリア(東海、北陸、近畿、中国、四国、九州地区)でご利用のお客様

●本商品の取り扱いに関するお問い合わせ

# お問い合わせ先: 00120-248995

受付時間 9:00 ~ 21:00 ※年末年始12 月29 日~ 1 月3 日は休業とさせていただきます。 電話番号をお間違えにならないように、ご注意願います。

# ●補修用部品の保有期間について

この商品の補修用性能部品(商品の性能を維持するために必要な部品)を製造打ち切り後7 年間保有しております。

当社ホームページでは、各種商品の最新の情報などを提供しています。本商品を最適にご利用いただく ために、定期的にご覧いただくことをお勧めします。

# 当社ホームページ: http://web116.jp/ced/

■ NTT 東日本エリア(北海道、東北、関東、甲信越地区)でご利用のお客様

年末年始 12 月 29 日~ 1 月 3 日は休業とさせていただきます。

■ NTT 西日本エリア(東海、北陸、近畿、中国、四国、九州地区)でご利用のお客様

お問い合わせ先: 0120-970413

お問い合わせ先: 0120-248995

# http://www.ntt-west.co.jp/kiki/

携帯電話・PHS・050IP 電話からのご利用は 03-5667-7100(通話料金がかかります)

使い方等でご不明の点がございましたら、NTT 通信機器お取扱相談センタへお気軽にご相談ください。

年末年始 12 月 29 日~ 1 月 3 日は休業とさせていただきます。

電話番号をお間違えにならないように、ご注意願います。

NTT 通信機器お取扱相談センタ

受付時間 9:00 ~ 21:00

受付時間 9:00 ~ 21:00

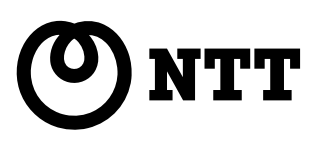

本3004-1(2008.10) NX-VADPトリセツ-〈1〉 ©2008 NTTEAST・NTTWEST 4396060500 H01